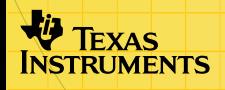

# **Aplicación CellSheet™** para la TI-83 Plus

### **Primeros pasos**

**□ Comienzo** 

### **Cómo**

 $\Box$  [Introducir datos](#page-35-0)  $\Box$  Editar datos

 $\Box$  [Crear gráficos](#page-69-0)  $\Box$  [Importar y exportar datos](#page-63-0)

### **Ejemplos**

[Gráfico de dispersión](#page-71-0) **[Gráfico de barras](#page-80-0)** 

[Gráfico de sectores](#page-85-0) **Regresión** lineal

**□** [Gravedad](#page-90-0) [Interés simple](#page-92-0)

[Números de Fibonacci](#page-98-0) 

□ Pendiente de rectas secantes y tangentes

### **Más información**

[Ayuda al cliente](#page-108-0)  $\Box$  Solución de errores

### Importante

Texas Instruments no ofrece garantía alguna, ya sea explícita o implícita, incluidas, sin limitarse a ellas, garantías implícitas de comerciabilidad o idoneidad para un uso concreto, en lo que respecta a los programas o manuales y ofrece dichos materiales únicamente "tal y como son".

En ningún caso Texas Instruments será responsable ante ninguna persona por daños especiales, colaterales, accidentales o consecuentes relacionados o causados por la adquisición o el uso de los materiales mencionados, y la responsabilidad única y exclusiva de Texas Instruments, independientemente de la forma de acción, no sobrepasará el precio de compra del artículo o material que sea aplicable. Asimismo, Texas Instruments no puede hacerse responsable de las reclamaciones de cualquier clase contra el uso de dichos materiales por cualquier otra parte.

Esta aplicación (App) de gráficos es un producto bajo licencia. Consulte los términos del [contrato de licencia.](#page-109-0)

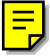

Windows, NT, Apple, Mac son marcas comerciales de sus propietarios respectivos.

# **¿Qué es la aplicación CellSheet?**

CellSheet™ es una aplicación que combina la funcionalidad de las hojas de cálculo con la potencia de la calculadora TI-83 Plus. Aparte de su uso en matemáticas, la aplicación CellSheet puede resultar muy útil en asignaturas de otras materias, por ejemplo, en ciencias sociales, empresariales y de ciencias.

Las celdas pueden contener:

- Números enteros
- Números reales
- Fórmulas
- Variables
- Cadenas numéricas y de texto
- **Funciones**

Cada hoja de cálculo puede contener 999 filas y 26 columnas. La cantidad de datos que se puede introducir está limitada sólo por la memoria RAM disponible en la TI-83 Plus.

## Requisitos del sistema

Para instalar y ejecutar la aplicación, necesita:

- Una calculadora TI-83 Plus con software de sistema operativo versión 1.13 o posterior a fin de optimizar el rendimiento de la calculadora y la aplicación.
	- Para comprobar la versión del sistema operativo, pulse \/, y seleccione **About (Acerca de)**. El número de versión aparece debajo del nombre del producto.
	- Puede descargar una copia gratuita de la última versión del sistema operativo en la dirección [education.ti.com/softwareupdates.](http://education.ti.com/softwareupdates) Seleccione el enlace Operating Systems.
- Un ordenador que tenga instalado Windows® 95/98/2000, Windows NT®, o bien Apple® Mac® OS 7.0 o posterior.
- Un cable de TI-GRAPH LINK™ para la conexión de ordenador a calculadora. Si no dispone del cable, acuda a su distribuidor o pídalo a través de la tienda de TI en Internet, [online store.](http://epsstore.ti.com/)
- Software de TI Connect ™ o TI-GRAPH LINK que sea compatible con la TI-83 Plus. Puede descargar una copia gratuita del software de TI-GRAPH LINK en la dirección [education.ti.com/softwareupdates.](http://education.ti.com/softwareupdates)

# Dónde encontrar instrucciones de instalación

Encontrará instrucciones detalladas para la instalación de esta y otras aplicaciones en la dirección [education.ti.com/guides.](http://education.ti.com/guides) Seleccione el enlace con las instrucciones de instalación de aplicaciones Flash.

### Obtención de ayuda

La aplicación contiene pantallas de ayuda con información básica sobre su uso. La pantalla de ayuda se abre de forma automática al iniciar la aplicación.

- Para acceder a la pantalla de ayuda desde la pantalla de hoja de cálculo principal, seleccione Menu (Menú) (pulse GRAPH) y, a continuación, **Help (Ayuda)**.
- Para salir de la pantalla de ayuda y regresar a la pantalla principal de la hoja de cálculo, pulse cualquier tecla.

Las instrucciones de este manual sólo son válidas para esta aplicación. Si precisa ayuda para usar la calculadora TI-83 Plus, tiene a su disposición manuales de uso completos en la dirección [education.ti.com/guides.](http://education.ti.com/guides)

# Guía de referencia rápida

### Para iniciar la aplicación

- 1. Pulse APPS, y seleccione **CelSheet**. Aparece la pantalla de información.
- 2. Pulse cualquier tecla para continuar. Al hacerlo, aparece la pantalla de ayuda de CellSheet™.
- **Nota** El valor predeterminado establece que la pantalla de ayuda se abra de forma automática al iniciar la aplicación CellSheet. No obstante, es posible [desactivar](#page-34-0) esta característica.
	- 3. Pulse cualquier tecla para continuar.

#### Para salir de la aplicación

- Desde la pantalla principal de la hoja de cálculo, pulse [2nd] [QUIT].
- Desde CELLSHEET MENU (MENÚ CELLSHEET), seleccione **Quit CellSheet (Salir de CellSheet)**.

#### Para borrar la aplicación de la calculadora

- 1. Pulse [2nd] [MEM] para mostrar el menú MEMORY (MEMORIA).
- 2. Seleccione **Mem Mgmt/Del (Gest/Borrar Mem)**.
- 3. Seleccione **Apps (Aplicaciones)**.
- 4. Lleve el cursor hasta **CelSheet**.
- 5. Pulse **DEL**. Aparece un mensaje de confirmación.
- 6. Seleccione **Yes (Sí)** para borrar la aplicación.

#### Ejecución de tareas

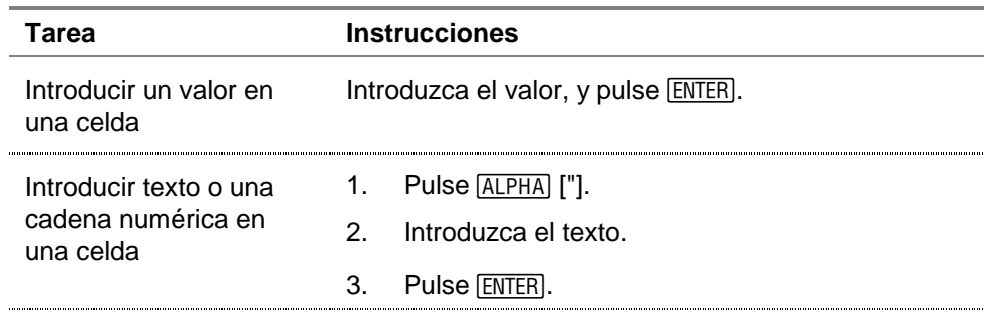

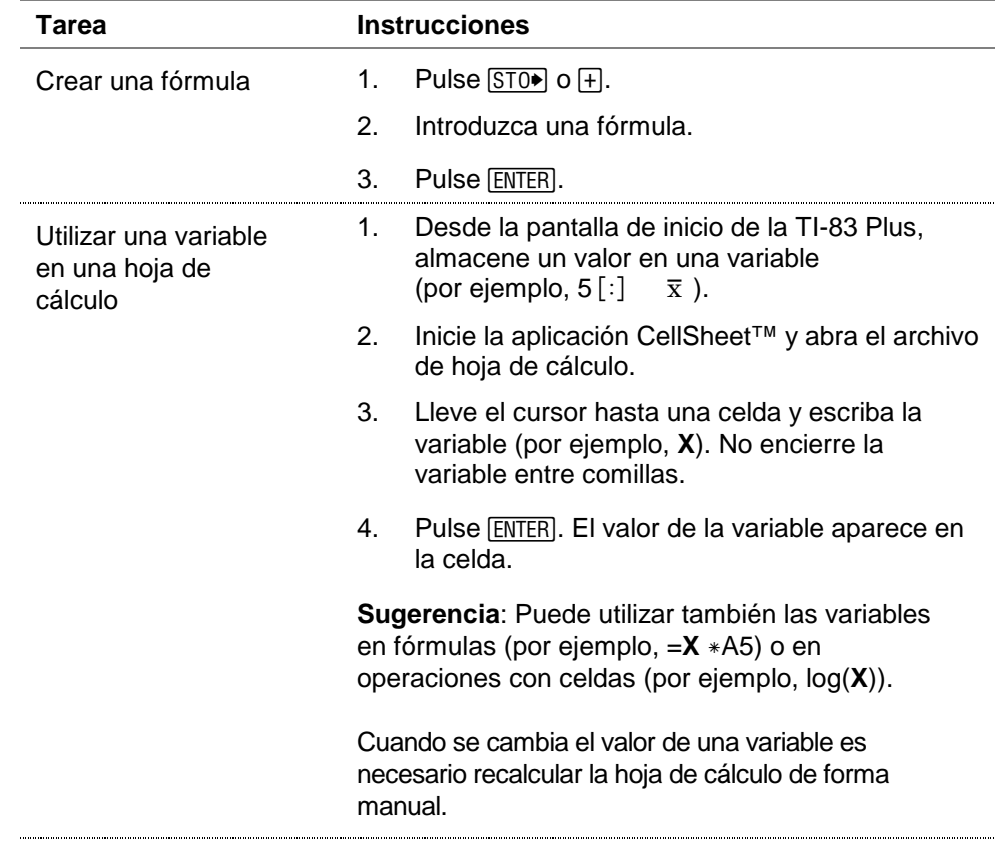

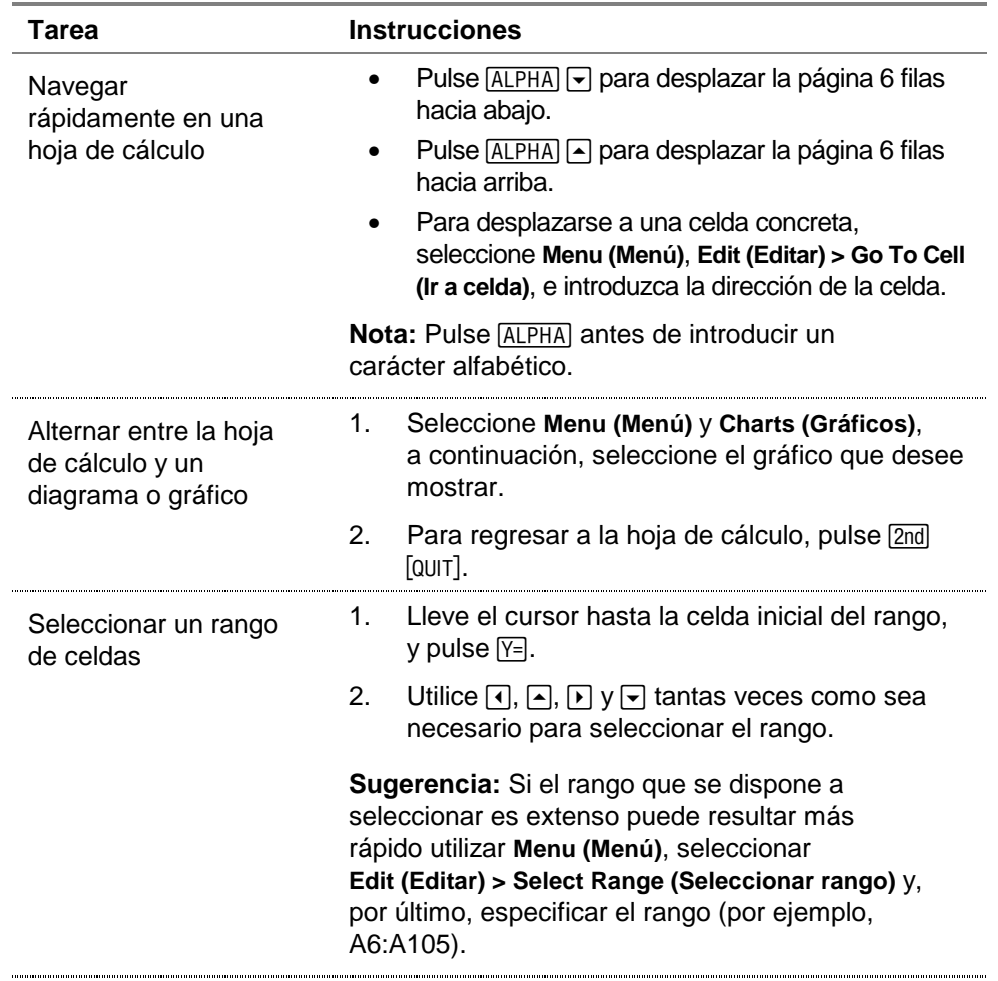

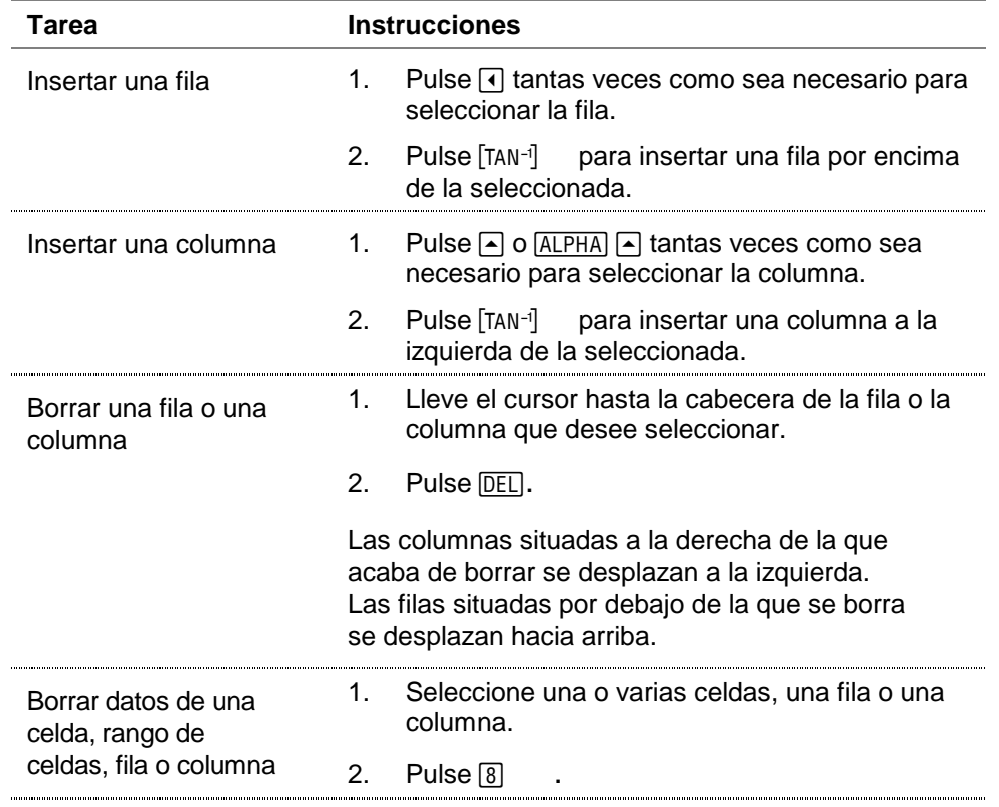

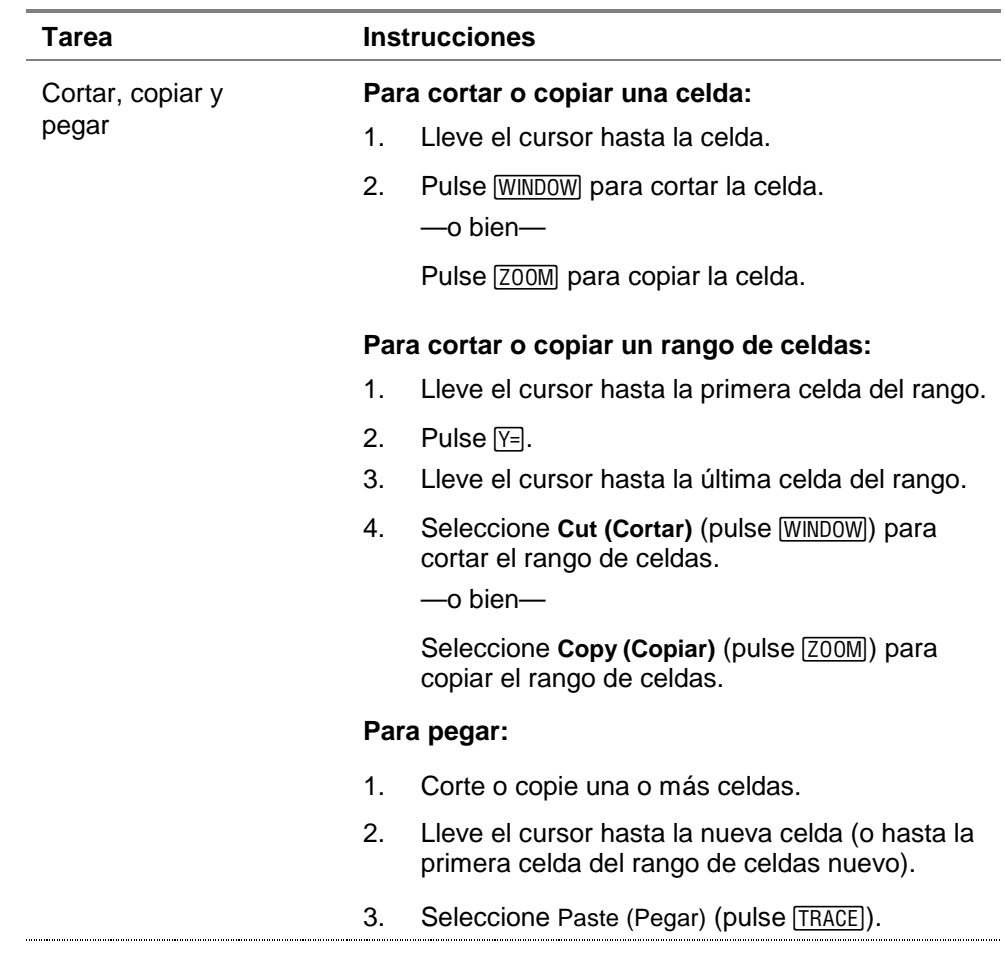

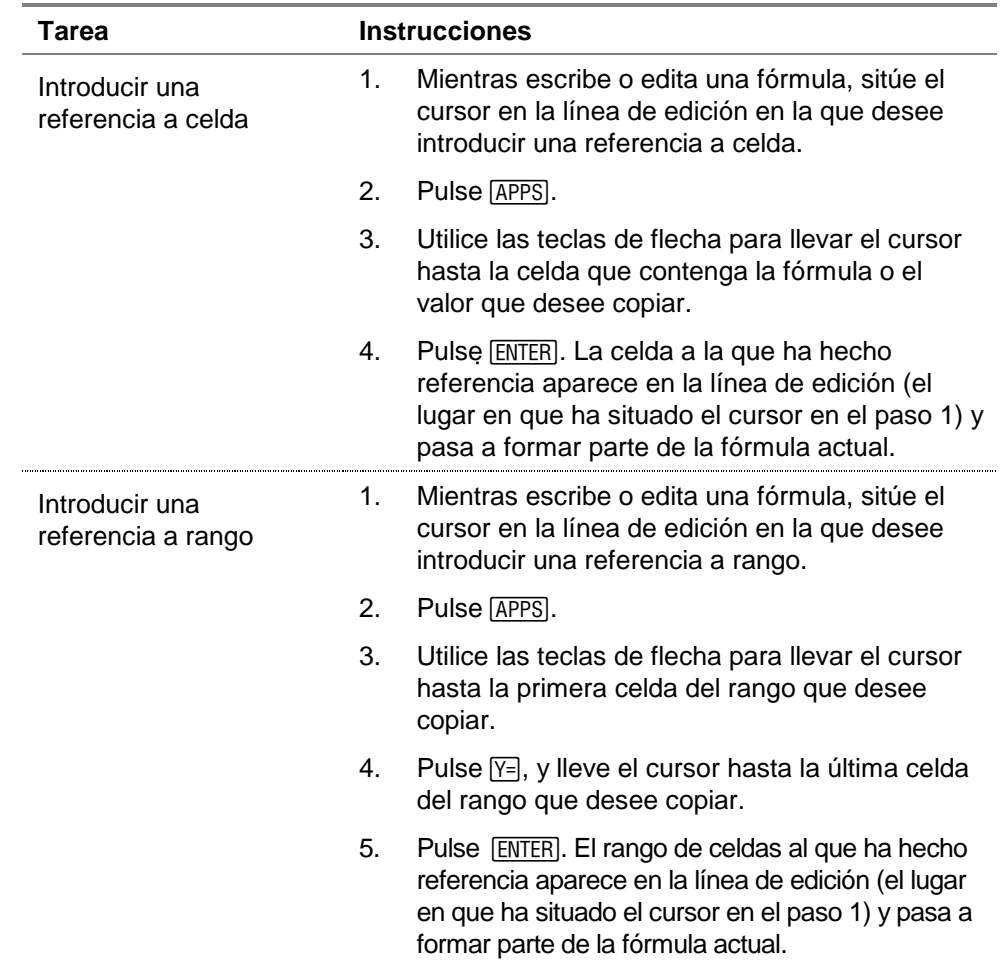

#### Menú principal de CellSheet

- Para mostrar el CELLSHEET MENU (MENÚ CELLSHEET), seleccione Menu (Menú) (pulse GRAPH).
- Para mostrar la pantalla de ayuda de las tareas más comunes, seleccione **Help (Ayuda)** en el CELLSHEET MENU (MENÚ CELLSHEET).
- Para salir de la aplicación, seleccione **Quit CellSheet (Salir CellSheet)** en el CELLSHEET MENU (MENÚ CELLSHEET).
- Pulse CLEAR o 2nd [QUIT] para:
	- regresar al menú principal desde un submenú
	- regresar a la hoja de cálculo desde el menú principal

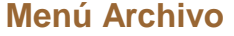

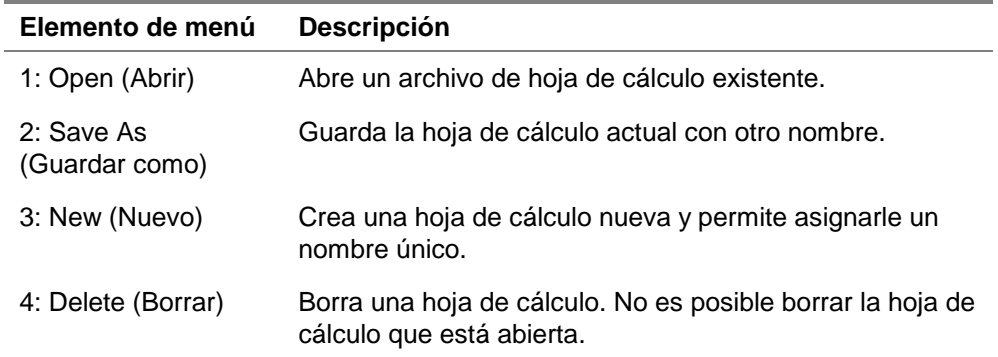

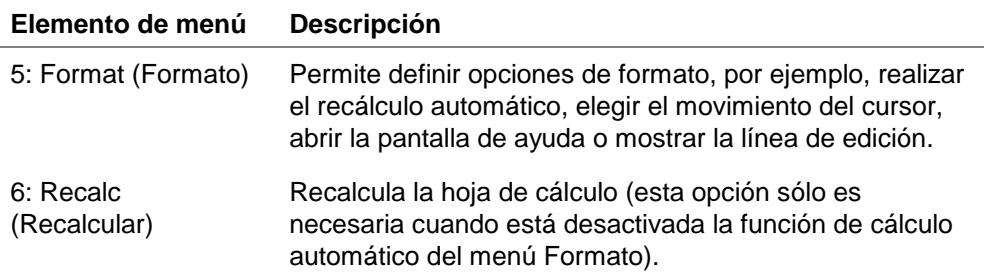

### **Menú Editar**

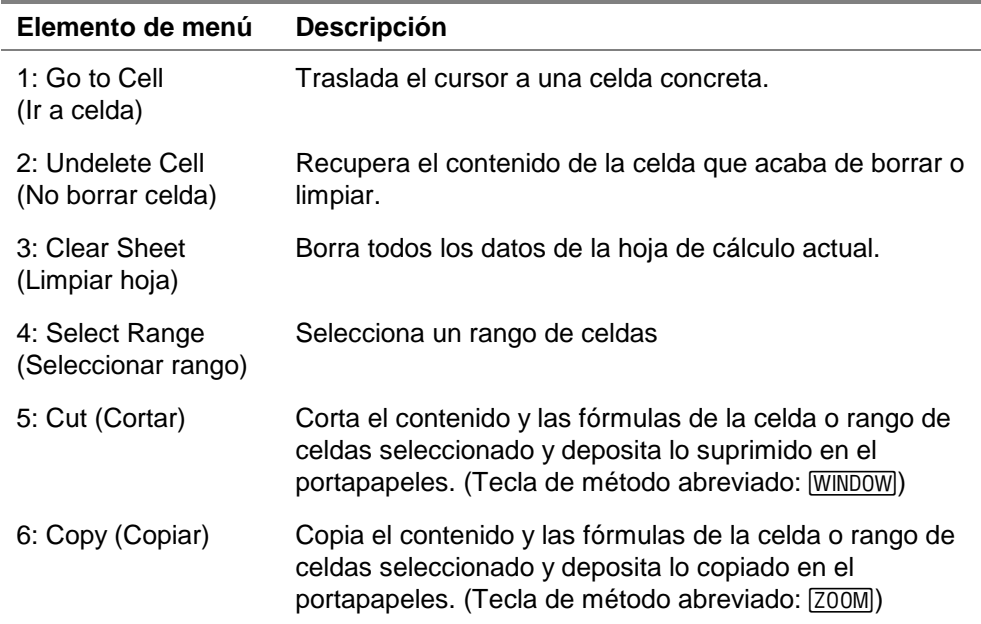

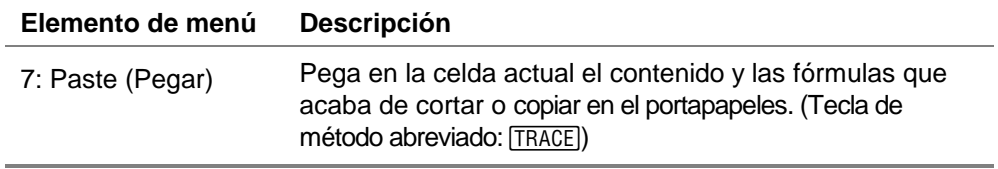

## **Menú Opciones**

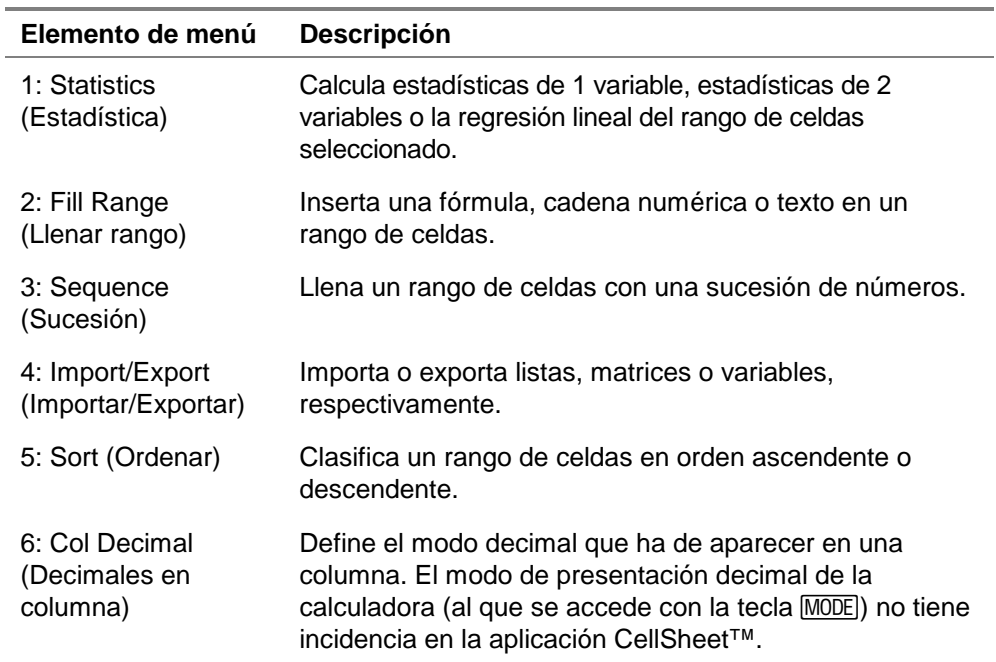

### **Menú Gráficos**

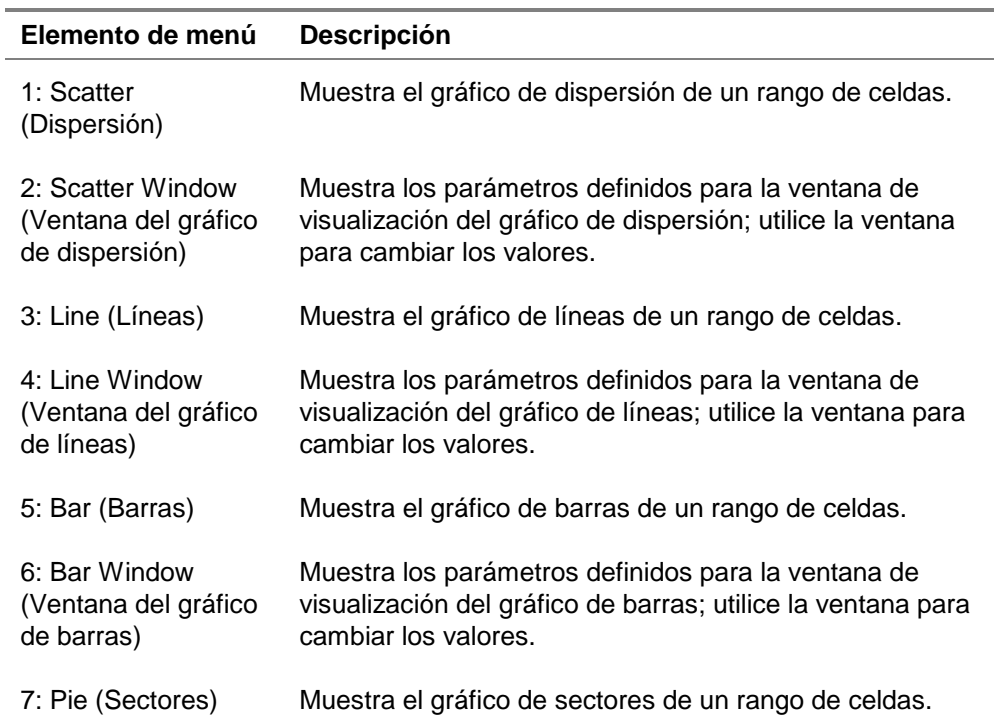

# Inicio y salida de la aplicación

#### Para iniciar la aplicación

- 1. Pulse  $\overline{APPS}$  para ver la lista de aplicaciones instaladas en la calculadora.
- 2. Seleccione **CelSheet**. Aparece la pantalla de información.
- 3. Pulse cualquier tecla para continuar. Aparece la pantalla de ayuda.
- **Nota** El valor predeterminado establece que la pantalla de ayuda se abra de forma automática al iniciar la aplicación CellSheet™. No obstante, es posible [desactivar](#page-34-0) esta característica.
	- 4. Pulse cualquier tecla para continuar. La pantalla muestra una hoja de cálculo vacía (o la hoja de cálculo que se haya abierto en último lugar) con la celda A1 seleccionada.

En la esquina superior izquierda de la hoja de cálculo aparecen los cuatro primeros caracteres del nombre. Puede pulsar  $\Box$  para resaltar la celda que contiene el nombre y hacer que aparezca completo en la línea de edición.

#### <span id="page-17-0"></span>Para salir de la aplicación

- Pulse [2nd] [QUIT] desde la pantalla principal de la hoja de cálculo.
- $\bullet$   $\leftarrow$  o bien-
- Seleccione Menu (Menú) (pulse GRAPH) desde la pantalla principal de hoja de cálculo y, a continuación, **Quit CellSheet (Salir CellSheet)**.

### Primeros pasos

El ejemplo siguiente le servirá para familiarizarse con las características principales de la aplicación CellSheet™.

**Ejemplo:** Margarita ha pagado con su tarjeta de crédito un artículo que ha costado 1.500 euros. La tarjeta de crédito carga 1,5% de interés compuesto mensual. El pago mensual aplazado mínimo es el 3 % del saldo. Si Margarita paga la cantidad mensual mínima, ¿cuál es el principal y los intereses que habrá pagado en seis meses?

- ▶ Inicie la aplicación CellSheet.
- 1. Pulse APPS para ver la lista de aplicaciones de la calculadora.
- 2. Seleccione **CelSheet**. Aparece la pantalla de información.
- 3. Pulse cualquier tecla para continuar. Aparece la pantalla de ayuda.
- 4. Pulse cualquier tecla para continuar. La pantalla muestra una hoja de cálculo vacía (o la hoja de cálculo que se haya abierto en último lugar).
- **Nota** Si aparece la hoja de cálculo que ha abierto en último lugar, cree un nuevo archivo de hoja de cálculo. Para ello, seleccione **Menu (Menú)** (pulse V), elija **File (Archivo)** > **New (Nuevo)**, introduzca un nombre para la hoja de cálculo y pulse ENTER dos veces.
	- ▶ Escriba las cabeceras de columna siguientes:
		- **P** = principal **I** = interés acumulado **PMM** = pago mensual mínimo

#### **Sugerencia** • Para indicar que la entrada es una cadena de texto, pulse **ALPHA** ["].

- Para activar el modo de bloqueo alfabético, pulse [2nd] [A-LOCK].
- Para finalizar una entrada, pulse **ENTER**.
- 1. Con el cursor en la celda A1, escriba la cabecera de la  $[ENTER]$ ). columna correspondiente al principal, **P** (\["] **P**
- 2. Lleve el cursor hasta la celda B1, y escriba la cabecera de la columna del interés acumulado, **I** ([2nd] [A-LOCK] ["] **I** [ENTER]).
- 3. Lleve el cursor hasta la celda C1, y escriba la cabecera de la columna correspondiente al pago mensual mínimo, **PMM**  $(\overline{\text{2nd}} \left[ A\text{-LOCK} \right]$  ["] **PMM**  $\overline{\text{ENTER}}$ ).

El aspecto de la hoja de cálculo deberá ser parecido al de la figura siguiente:

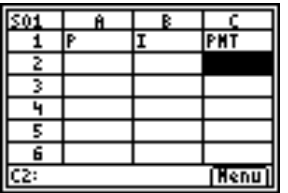

- ► Escriba los datos iniciales de la hoja en las celdas A2, B2 y C2.  $P = 1500$  $I = P \times 0.015$  $PMM = P \times 0.03$
- **Nota** Para indicar que la entrada es una fórmula, pulse  $\boxed{ST0}$  para insertar un signo igual (=) en la línea de edición.
	- 1. Lleve el cursor hasta la celda A2, e introduzca **1500**. (**1500** [ENTER])
- 2. Lleve el cursor hasta la celda B2, e introduzca la  $f$ órmula = A2 × 0,015. ( $\boxed{\text{STO}}$ ) ALPHA A2  $\boxed{\times}$   $\boxed{\cdot}$  015  $\boxed{\text{ENTER}}$ )
- 3. Lleve el cursor hasta la celda C2, e introduzca la  $f$ órmula = **A2**  $\times$  **0,03** ( $\boxed{\text{STO}}$ ) [ALPHA] **A2**  $\boxed{\times}$   $\boxed{\cdot}$  **03** [ENTER]).

El aspecto de la hoja de cálculo deberá ser parecido al de la figura siguiente:

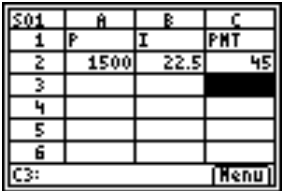

- $\blacktriangleright$  Al principio de cada mes, se calcula el nuevo principal, P<sub>2</sub>, con la fórmula:  $P_2 = P_1 - (PMM_1 - I_1)$ , donde  $P_1$ , PMM<sub>1</sub> e  $I_1$ , son valores que pertenecen todos al mes anterior. El pago mensual mínimo y el interés se calculan exactamente igual que si fueran para el primer mes. Introduzca las fórmulas restantes para hallar la solución del problema.
- 1. Lleve el cursor hasta la celda A3, e introduzca la fórmula **= A2 – (C2 – B2)** (ST0● ALPHA) **A2** □ ① ALPHA **C2** e**<sup>=</sup> A2 – (C2 – B2) B2** ¯ ).
- 2. Para copiar las fórmulas de B2:C2 en B3:C3, sitúe el cursor en la celda B2, y pulse  $F =$  para comenzar la selección del rango.
- 3. Pulse  $\bigtriangledown$  para llevar el cursor hasta la celda C2; seleccione Copy (Copiar) (pulse **[200M]**) para copiar la fórmula de este rango de celdas.

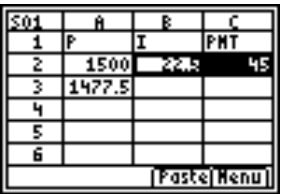

4. Lleve el cursor hasta B3, y seleccione **Paste (Pegar)** (pulse [TRACE]) para pegar la fórmula de este rango de celdas.

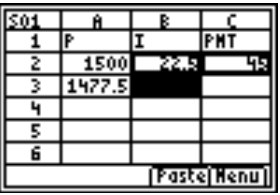

5. Pulse  $\boxed{2nd}$   $\boxed{QUIT}$  para salir del modo copiar/pegar.

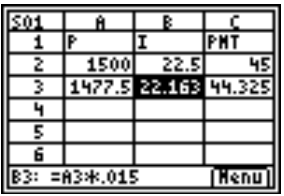

- <sup>8</sup> Introduzca los datos para los cuatro meses restantes; para ello, copie las fórmulas del rango A3:C3 en las filas de la 4 a la 7.
- **Sugerencia** Para copiar y pegar un rango de celdas, pulse F=, seleccione el rango, elija **Copy (Copiar)** (pulse [700M]), lleve el cursor hasta la nueva ubicación y, por último, seleccione **Paste (Pegar)** (pulse [TRACE]).
	- Para copiar una sola celda, pulse [Z00M], lleve el cursor hasta la nueva ubicación y seleccione **Paste (Pegar)**.
- 1. Con el cursor en la celda A3, copie las fórmulas del rango A3:C3 ( $F = \Box$  **F**  $\Box$  Copy (Copiar)).
- 2. Lleve el cursor hasta la celda A4, y seleccione **Paste (Pegar)** (pulse [TRACE]) para pegar las fórmulas en A4:C4.
- 3. Lleve el cursor hasta la celda A5, y seleccione **Paste (Pegar)** para pegar las fórmulas en A5:C5.
- 4. Pegue las fórmulas en A6:C6 y A7:C7.
- 5. Pulse  $\boxed{2nd}$   $\boxed{QuT}$  para salir del modo copiar/pegar.
- 6. Lleve el cursor hasta la celda A7, copie la fórmula y péguela en la celda A8 ( $\sqrt{200M}$   $\blacktriangledown$  **Paste (Pegar)**  $\sqrt{2nd}$  [QUIT]). La cantidad, 1.370 euros, es el principal restante que deberá abonarse después de efectuar los seis pagos.

El aspecto de la hoja de cálculo deberá ser parecido al de la figura siguiente:

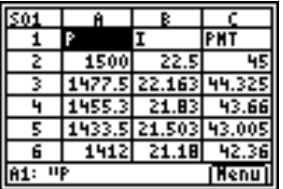

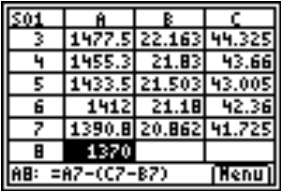

<sup>8</sup> Utilice las fórmulas siguientes para calcular el principal y el interés que Margarita tendrá que pagar a los seis meses.

El principal total pagado es  $1.500 - P_7$ . El interés total pagado es la suma de  $I_1$  a  $I_6$ . El total de los pagos efectuados es la suma de PMM<sub>1</sub> a PMM<sub>6</sub>.

- 1. Lleve el cursor hasta la celda A9, e introduzca la  $f$ órmula =1500 – A8 ( $\sqrt{STO}$ ) 1500  $\boxed{ }$   $\sqrt{ALPHA}$  A8  $\boxed{ENTER}$ ).
- 2. Lleve el cursor hasta la celda B9, y pulse  $\boxed{STO}$ .
- 3. Pulse GRAPH para mostrar la lista de funciones, y seleccione **sum( (suma()**.
- 4. Pulse APPS, y lleve el cursor hasta la celda B2.
- 5. Pulse  $F =$  para comenzar la selección del rango.
- 6. Lleve el cursor hasta la celda B7, y pulse [ENTER].
- 7. Pulse  $\Box$  para completar la fórmula, y pulse  $\Box$   $\Box$   $\Box$   $\Box$   $\Box$
- **Sugerencia** Puede introducir la fórmula directamente pulsando STO<sup>•</sup> GRAPH 1 **ALPHA) B2 ALPHA** [:] **ALPHA B7**  $\bigcap$  **ENTER**.
	- 8. Lleve el cursor hasta la celda B9, copie la fórmula y péguela en la celda C9 (**[200M**  $\triangleright$  **Paste (Pegar)** [2nd] [QUIT]).

El aspecto de la hoja de cálculo deberá ser parecido al de la figura siguiente:

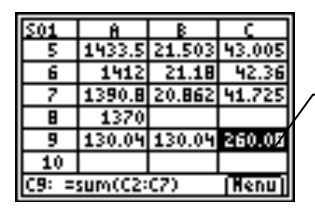

Puede ver que transcurridos seis meses, Margarita habrá pagado 260,08, de los cuales 130,04 corresponden a intereses y 130,04 al principal.

<sup>8</sup> Guarde la hoja de cálculo con el nombre **INTERÉS**.

Las hojas de cálculo se almacenan en la memoria RAM de forma automática a medida que se trabaja en ellas. De forma predeterminada, el programa asigna a las hojas de cálculo nombres que comienzan por S01, hasta que el usuario las guarda con un nombre concreto.

- 1. Seleccione Menu (Menú) (pulse GRAPH) para mostrar los menús de CellSheet™.
- 2. Seleccione **File (Archivo)** > **Save As (Guardar como)**. La pantalla muestra el nombre antiguo de la hoja con el cursor situado en la solicitud **New (Nuevo)**, y el bloqueo alfabético activado.
- 3. En la solicitud **New (Nuevo)**, escriba **INTERÉS** como el nombre de la hoja de cálculo, y pulse **ENTER**.
- 
- Nota  $\parallel \bullet$  Aunque el nombre de la hoja puede contener letras y números, debe comenzar siempre por una letra.
	- El nombre de la hoja de cálculo no puede tener más de 8 caracteres.
	- 4. Pulse ENTER de nuevo para aceptar el nombre y regresar a la pantalla de hoja de cálculo. La esquina superior izquierda de la nueva hoja de cálculo muestra los primeros caracteres del nombre.

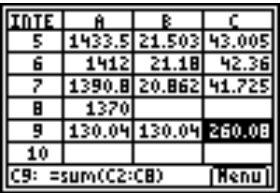

Salga de la aplicación.

Desde la pantalla de hoja de cálculo principal, pulse [2nd] [QUIT].

### Creación, almacenamiento y apertura de archivos

#### Creación de archivos

Para crear una nueva hoja de cálculo vacía:

- 1. Seleccione Menu (Menú) (pulse GRAPH) para mostrar el CELLSHEET MENU (MENÚ CELLSHEET).
- 2. Seleccione **File (Archivo)** > **New (Nuevo)**.
- 3. Escriba el nombre de la nueva hoja de cálculo, y pulse ENTER dos veces. La pantalla muestra una hoja de cálculo vacía.

#### **Sugerencia** El nombre de la hoja de cálculo:

- puede contener números y letras, pero debe comenzar siempre por una letra
- puede contener hasta 8 caracteres

TICSFILE es un nombre reservado que utiliza la aplicación CellSheet™.

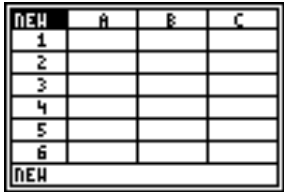

#### <span id="page-28-0"></span>Almacenamiento de archivos

Cada hoja de cálculo se almacena en la memoria RAM de forma automática a medida que se trabaja en ella. No es necesario almacenar el trabajo de forma manual. No obstante, puede guardar en cualquier momento la hoja de cálculo actual con otro nombre de archivo.

Para guardar un archivo con otro nombre:

- 1. Seleccione Menu (Menú) (pulse GRAPH).
- 2. Seleccione **File (Archivo)** > **Save As (Guardar como)**.
- 3. Escriba el nombre de la nueva hoja de cálculo, y pulse **ENTER** dos veces. La pantalla muestra la hoja de cálculo con los cuatro primeros caracteres del nombre en la celda superior izquierda.

#### **Sugerencia** El nombre de la hoja de cálculo:

- puede contener números y letras, pero debe comenzar siempre por una letra
- puede contener hasta 8 caracteres

TICSFILE es un nombre reservado que utiliza la aplicación CellSheet™.

Las hojas de cálculo se guardan como variables de aplicación (VarAplic). Dichas variables no se archivan automáticamente. Por lo tanto, si reinicia la memoria RAM de la calculadora se perderán las hojas de cálculo. Para evitar perder los datos de las hojas de cálculo, deberá archivar las variables de aplicación (VarAplic).

- 1. Salga de la aplicación CellSheet™.
- 2. Pulse [2nd] [MEM].
- 3. Seleccione **Mem Mgmt/Del (Gest/Borrar Mem)**.
- 4. Seleccione **AppVars (VarAplic)**.
- 5. Lleve el cursor hasta el nombre de la hoja de cálculo, y pulse **ENTER**. El asterisco que aparece junto al nombre de la hoja indica que ha sido archivada.
- 6. Pulse CLEAR para salir de la pantalla de variables de aplicación.
- **Sugerencia** Para desarchivar una hoja de cálculo, sitúe el cursor sobre el nombre, y pulse **ENTER**.

#### <span id="page-30-0"></span>Apertura de archivos

- 1. Seleccione Menu (Menú) (pulse GRAPH).
- 2. Seleccione **File (Archivo)**, y **Open (Abrir)**. Aparece una lista con los nombres de los archivos.
- 3. Lleve el cursor hasta el nombre de la hoja de cálculo que desee abrir, y pulse **ENTER**.

#### **Sugerencia** • Sólo es posible abrir una hoja de cálculo cada vez.

• La lista no contiene los nombres de las hojas de cálculo archivadas. Antes de poder abrir una hoja de cálculo archivada, es necesario desarchivarla.

#### Gestión de archivos

#### **Para copiar un archivo**

Si desea copiar un archivo de hoja de cálculo, [guarde el archivo](#page-28-0)  [con otro nombre.](#page-28-0)

#### **Para borrar un archivo**

- 1. Seleccione **Menu (Menú)** (pulse GRAPH).
- 2. Seleccione **File (Archivo)** > **Delete (Borrar)**.
- 3. Lleve el cursor hasta el nombre del archivo de la hoja de cálculo que desee borrar, y pulse **ENTER**.
- **Nota** No es posible borrar la hoja de cálculo que esté abierta.
	- 4. Seleccione **Yes (Sí)**. Se borra el archivo de hoja de cálculo.
- **Sugerencia** Si necesita liberar memoria RAM de la calculadora TI-83 Plus, puede utilizar el cable de TI-GRAPH LINK para guardar una copia de la hoja de cálculo en el ordenador antes de borrarla.
	- Otra opción para borrar una hoja de cálculo consiste en utilizar el menú de gestión de memoria desde la pantalla principal, (\ /, **Mem Mgmt/Del (Gest/Borr Mem)** > **AppVars (VarAplic)** {nombre de la hoja de cálculo} ^**Yes (Sí)**).

#### **Para cambiar el nombre de un archivo**

Si desea cambiar el nombre de un archivo, *guarde el archivo* [con otro nombre,](#page-28-0) y [borre la hoja de cálculo antigua.](#page-30-0)

# Uso de las opciones de CellSheet

La parte inferior de la pantalla de CellSheet™ muestra distintas opciones que facilitan la ejecución de tareas concretas. Para seleccionar una opción, pulse la tecla de gráficos que aparece directamente por debajo de la misma.

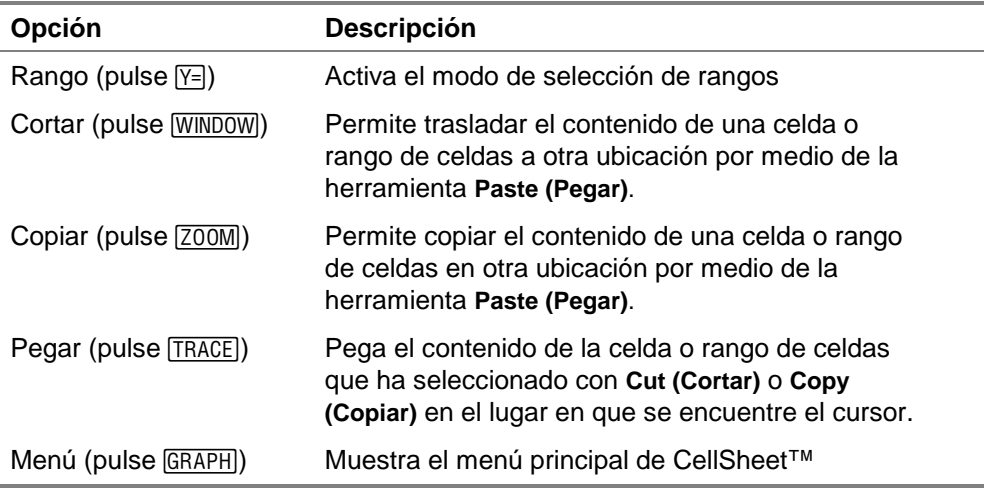

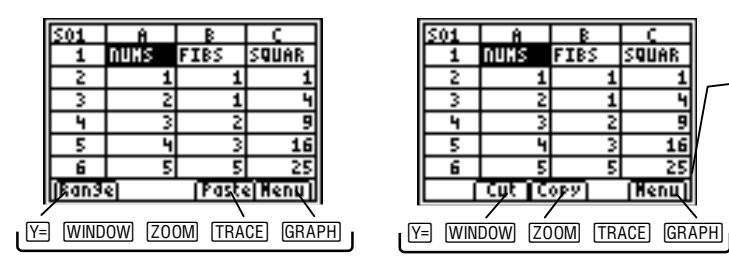

j.

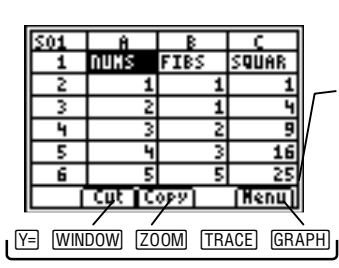

Para seleccionar una opción, pulse la tecla de gráficos que aparece directamente por debajo de la misma.

# Trabajo con hojas de cálculo

### Navegación por la hoja de cálculo

- Utilice las teclas de flecha para desplazarse de una celda a otra.
- Pulse  $[ALPHA] \nabla$  para trasladar el cursor 6 filas hacia abajo.
- Pulse  $[ALPHA] \rightarrow$  para trasladar el cursor 6 filas hacia arriba.
- Para desplazarse a una celda concreta, seleccione **Menu (Menú)**, elija **Edit (Editar)** > **Go To Cell (Ir a celda)**, escriba la dirección de la celda, y pulse **ENTER** dos veces.
- **Sugerencia** Pulse ALPHA antes de introducir la letra de la columna que designa la dirección de la celda cuando aparezca la solicitud Cell (Celda).

### <span id="page-34-0"></span>Cambio de los valores predeterminados de una hoja de cálculo

Seleccione **Menu (Menú)**, elija **File (Archivo)** > **Format (Formato)**, y cambie algunos de los valores de configuración predeterminados siguientes. Los cambios se aplicarán sólo a la hoja de cálculo actual.

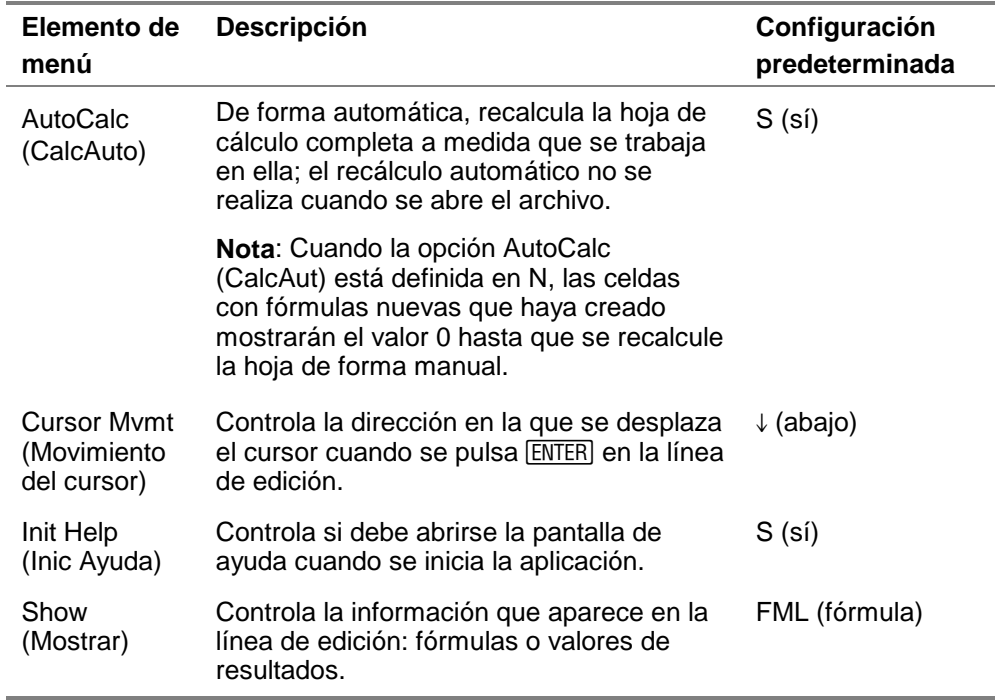

# <span id="page-35-0"></span>Introducción de datos en la hoja de cálculo

- El número máximo de caracteres para un valor numérico, cadena de texto o fórmula que admite cada celda es de 40.
- Los valores numéricos aparecen en la celda justificados a la derecha; las cadenas de texto se justifican a la izquierda.
- El número de caracteres visible viene determinado por el [formato decimal de la columna,](#page-68-0) para los valores numéricos, y por el contenido de las celdas adyacentes, para el texto. La línea de edición muestra todo el contenido de la celda.
- El valor que aparece en la celda se redondea al número de decimales especificado por el [formato decimal de la columna.](#page-68-0) Sin embargo, en las operaciones se utiliza el valor real de la celda.
- Las celdas que contienen texto y a las que se haga referencia en una operación matemática, estadística o en un gráfico, son consideradas como celdas con valor 0.
- No se tienen en cuenta las celdas con texto a las que se haga referencia en los rangos de celdas utilizados en fórmulas.
- **¡Atención!** Cuando se introducen datos en hojas de cálculo de gran tamaño, es posible que después de cada entrada deba esperar unos segundos para que el programa pueda procesar los datos, en especial si la función AutoCalc (CalcAuto) está activada. La aplicación CellSheet™ no reconoce las pulsaciones de tecla realizadas durante el tiempo de proceso.
### <span id="page-36-0"></span>Introducción de números y texto

• Para introducir un valor numérico en una celda,escriba el número, y pulse **ENTER.** Los valores pueden introducirse en notación normal, científica o de ingeniería. El modo de notación de la calculadora determina la presentación de los valores en la pantalla. Para cambiar el modo de notación desde la pantalla de inicio de la calculadora, pulse MODE, y seleccione **Normal**, **Sci (Científico)** o **Eng (Ingeniería)**.

#### **Nota** La aplicación CellSheet™ no admite el uso de números complejos.

- [A-LOCK] ["]), y escriba el texto. Se considerarán como texto Para introducir texto en una celda, pulse  $[ALPHA]$  ["] (o  $[2nd]$ todas las cadenas de caracteres que vayan precedidas por comillas. La fecha y la hora deben ser introducidas como texto.
- Para introducir la última entrada de la pantalla de inicio, pulse [2nd] [ENTRY]. Si desea pasar cíclicamente por las últimas entradas de la pantalla de inicio, pulse [2nd] [ENTRY] varias veces.

#### Introducción de fórmulas

Una fórmula es una expresión que realiza operaciones en una hoja de cálculo. Las fórmulas permiten:

- realizar operaciones matemáticas, por ejemplo, sumas y multiplicaciones
- comparar los valores de las hojas de cálculo
- hacer referencia a otras celdas de la misma hoja de cálculo

Las fórmulas y sus resultados se guardan en la celda en la que se aplican.

En el ejemplo siguiente se añade 15 al valor de la celda C4, y luego se divide el resultado por la suma de los valores de las celdas B4, B5 y B6.

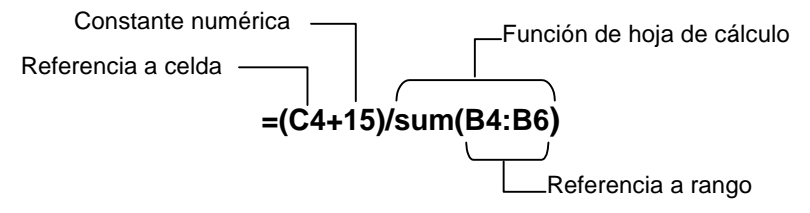

Para introducir una fórmula, pulse  $STO\blacktriangleright$  para situar un signo igual (=) en la línea de edición, y escriba la fórmula.

- **Nota** Si la fórmula que contiene una referencia a celda no viene precedida por el signo igual, la aplicación considerará que la columna de referencia es una variable, lo que suele generar una condición de error.
	- Si la fórmula hace referencia a una celda que está vacía, aparecerá ERROR o 0, dependiendo del uso que se haya dado a la celda vacía en la fórmula.

Si la opción [AutoCalc \(CalcAuto\) está activada,](#page-34-0) la hoja de cálculo se recalcula de forma automática a medida que se introducen o se editan los datos que contenga.

- **Sugerencia** La hoja de cálculo no se recalcula de forma automática cuando se abre el archivo de hoja de cálculo. Es necesario [recalcular](#page-52-0)  [manualmente](#page-52-0) la hoja de cálculo que contenga referencias a listas, matrices o variables modificadas.
	- Puede [desactivar la opción de cálculo automático,](#page-34-0) en especial si la hoja de cálculo es extensa. El recálculo de una hoja de estas características puede durar varios minutos.

#### Introducción de una referencia absoluta a una celda

Si no desea que la referencia a celda se actualice cada vez que copie o traslade una fórmula a otra celda, utilice una referencia absoluta. (Las referencias relativas se actualizan cuando la celda de referencia se copia o se corta y se traslada a otra ubicación.) Los tipos de referencia absoluta que puede utilizar son:

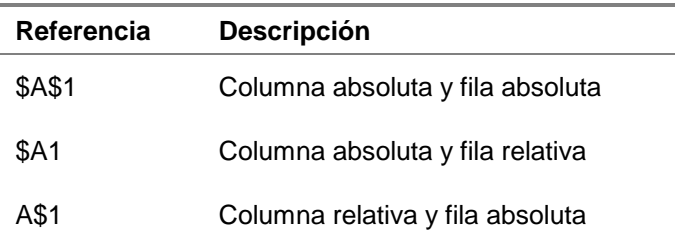

Para introducir una referencia absoluta a una celda, pulse [2nd] [RCL] para situar un símbolo de euro () en la línea de edición.

#### Introducción de funciones

Una función es una fórmula predefinida que realiza operaciones utilizando valores concretos en un orden determinado. Los valores reciben el nombre de argumentos. Dependiendo de los requisitos de la función, los argumentos pueden ser números, listas, nombres de celda, rangos de celdas, etc. Los argumentos se escriben entre paréntesis y van separados por una coma.

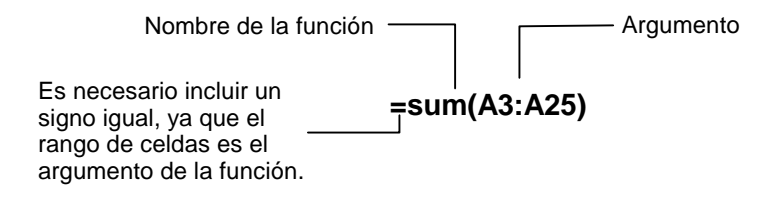

Nota **i** ¡No olvide incluir un paréntesis de cierre!

- Cuando una función utiliza un nombre de celda o un rango de celdas como argumento, debe ir precedido por un signo igual; en otro caso, no es necesario incluir dicho signo.
- Si no se inserta un signo igual delante de una función, sólo se guardará en la celda el valor resultante de la función; no se guardarán ni la función completa ni sus argumentos.
- Si el argumento de la función es una lista, se puede utilizar también como argumento un rango de celdas.
- Si el argumento de una función es un valor, se puede utilizar también como argumento un nombre de celda.

Puede utilizar cualquier función del catálogo de la TI-83 Plus ( $[2nd]$  [CATALOG]) o de cualquier menú, como Math (Matemáticas)  $(MATH)$ , List (Lista) ( $[2nd]$   $[LIST]$ ) o Test ( $[2nd]$   $[TEST]$ ).

Para introducir una función:

- 1. Pulse  $STO\blacktriangleright$  para situar el signo igual en la línea de edición, si fuese necesario.
- 2. Pulse GRAPH para mostrar una lista de las funciones más utilizadas; lleve el cursor hasta la función y pulse **ENTER** para seleccionarla.

—o bien—

Seleccione una función del catálogo de la calculadora o de otros menús, como Math (Matemáticas), List (Lista) o Test.

3. Escriba los argumentos de la función, y pulse **ENTER**.

## **Uso de la función IF (SI)**

La función IF (SI), sirve para comprobar si un enunciado es verdadero o falso. Si el enunciado es verdadero, se ejecuta la orden THEN (ENTONCES); si el enunciado es falso, se ejecuta la orden ELSE (EN OTRO CASO).

GRAPH), y seleccione **If( (Si()** en el menú FUNCTIONS (FUNCIONES). Para utilizar una función IF en una hoja de cálculo, pulse STO La función IF de la aplicación CellSheet ™ no es idéntica a la función IF del catálogo de la calculadora TI-83 Plus). (La función IF del catálogo es para programación.)

- El enunciado de (IF) puede contener referencias a celda, valores o variables.
- Los enunciados de orden (THEN y ELSE) pueden contener valores o expresiones.
- Los símbolos del operador son variables del menú TEST([2nd] [TEST])

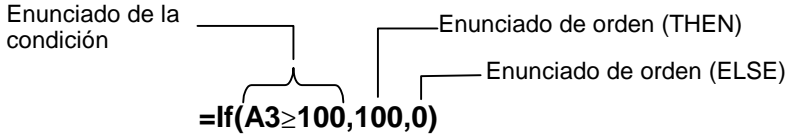

#### **Nota** La aplicación CellSheet no admite el uso de funciones anidadas (una función dentro de otra función).

#### Uso de variables almacenadas

Para utilizar una variable almacenada en una celda o una fórmula, introduzca el nombre de la variable sin incluir comillas. Por ejemplo, introduzca **5A** para multiplicar por 5 el valor almacenado en A.

**Nota** Puede utilizar la [opción Export var](#page-66-0) para almacenar un valor en una variable.

#### Copiado de celdas

Cuando se copia una celda, la aplicación CellSheet™ copia la celda completa, incluidas las fórmulas y sus valores resultantes. Las referencias relativas a una celda se actualizan de forma automática cuando se pegan las celdas en su nueva ubicación.

Las siguientes instrucciones muestran el uso de las teclas de método abreviado de CellSheet para copiar y pegar celdas. También puede utilizar las opciones del menú EDIT (EDITAR) para copiar y pegar las celdas (seleccione **Menu (Menú)**, y elija **Edit (Editar)**).

#### **Para copiar una celda**

- 1. Lleve el cursor hasta la celda que desee copiar.
- 2. Pulse  $\overline{200M}$  para copiar la celda en el portapapeles.
- 3. Lleve el cursor hasta la celda en la que desee pegar el contenido del portapapeles, y seleccione **Paste (Pegar)**  $(pulse [TRACE]).$
- **Sugerencia** Puede pegar el contenido del portapapeles varias veces en distintas celdas.
	- 4. Pulse [2nd] [QUIT] para salir del modo copiar/pegar.

#### **Para copiar una celda en un rango de celdas**

- 1. Lleve el cursor hasta la celda que desee copiar.
- 2. Pulse  $\sqrt{200M}$  para copiar el contenido de la celda en el portapapeles.
- 3. Lleve el cursor hasta la primera celda del rango en el que desee pegar el contenido del portapapeles.
- 4. Seleccione **Range (Rango)** (pulse  $F=$ ), lleve el cursor hasta la última celda del rango, y seleccione **Paste (Pegar)**  $(pulse [TRACE]).$
- **Sugerencia** Para seleccionar una fila o columna completa, lleve el cursor hasta la cabecera de la fila o la columna. La fila o la columna completa aparece resaltada tras haber sido seleccionada.

### **Para copiar un rango de celdas**

Puede copiar un rango de celdas con uno de los métodos siguientes.

Método 1:

- 1. Lleve el cursor hasta la primera celda del rango.
- 2. Pulse  $F = I$ , y lleve el cursor hasta la última celda del rango.
- **Sugerencia** Para seleccionar una fila o columna completa, lleve el cursor hasta la cabecera de la fila o la columna. La fila o la columna completa aparece resaltada tras haber sido seleccionada.
	- 3. Seleccione **Copy (Copiar)** (pulse [200M]) para copiar el rango en el portapapeles.
	- 4. Lleve el cursor hasta la primera celda en la que desee pegar el contenido del portapapeles, y seleccione **Paste (Pegar)**  $(pulse [TRACE]).$
- **Sugerencia** Puede pegar el contenido del portapapeles varias veces en distintos rangos de celdas.

Método 2:

- 1. Seleccione **Menu (Menú)**, y elija **Edit (Editar)** > **Select Range (Seleccionar rango)**.
- 2. Introduzca el rango de celdas (por ejemplo, A1:A9) cuando aparezca la solicitud Range (Rango).
- 3. Pulse ENTER dos veces para seleccionar el rango y regresar a la hoja de cálculo. La última celda del rango aparece resaltada.
- 4. Seleccione **Copy (Copiar)**, lleve el cursor hasta la primera celda en la que desee copiar el rango seleccionado, y elija **Paste (Pegar)**.
- 5. Pulse  $\boxed{2nd}$   $\boxed{QUIT}$  para salir del modo copiar/pegar.

# Edición de los datos de la hoja de cálculo

#### Edición del contenido de una celda

Si desea modificar el contenido de una celda, basta con que introduzca una cadena de texto, valor o fórmula nuevos en el lugar que ocupe uno de estos elementos.

Para cambiar el contenido de una celda, lleve el cursor hasta la celda que desee modificar, y pulse **ENTER**. El cursor se traslada hasta la línea de edición, situada en la parte inferior de la pantalla. Utilice las teclas de flecha para trasladar el cursor hasta la parte de la entrada que se dispone a cambiar.

**Sugerencia** Si todavía no ha pulsado [ENTER] para cambiar el contenido de una celda, puede pulsar [2nd] [QUIT] para recuperar el contenido anterior de la misma.

#### Inserción y supresión de filas y columnas

En la medida de lo posible, las referencias a celdas se actualizan a medida que se insertan o se borran filas o columnas. No obstante, las referencias absolutas a celdas no se actualizan.

#### **Para insertar una fila**

- 1. Lleve el cursor hasta la cabecera de la fila en la que desee insertar una fila vacía.
- 2. Pulse [2nd] [INS]. Al hacerlo, se inserta una fila vacía en el lugar en el que se encuentre el cursor.

#### **Para insertar una columna**

- 1. Lleve el cursor hasta la cabecera de la columna en la que desee insertar una columna vacía.
- 2. Pulse [2nd] [INS]. Al hacerlo, se inserta una columna vacía en el lugar en el que se encuentre el cursor.

#### Corte y traslado de celdas

Cuando se desplaza una celda, la aplicación CellSheet™ desplaza la celda completa, incluidas las fórmulas y sus valores resultantes. Las referencias a celda se actualizan de forma automática cuando se pega una celda o un rango de celdas en su nueva ubicación.

#### **Para cortar y trasladar una celda**

- 1. Lleve el cursor hasta la celda que desee cortar.
- 2. Pulse WINDOW para copiar el contenido de la celda en el portapapeles.
- 3. Lleve el cursor hasta la celda a la que desee trasladar el contenido del portapapeles, y seleccione **Paste (Pegar)**  $(pulse [TRACE]).$

#### **Para cortar y trasladar un rango de celdas**

- 1. Lleve el cursor hasta la primera celda del rango.
- 2. Pulse  $F = I$ , y lleve el cursor hasta la última celda del rango.
- 3. Seleccione Cut (Cortar) (pulse **WINDOW)** para copiar el rango en el portapapeles.
- 4. Lleve el cursor hasta la primera celda a la que desee trasladar el contenido del portapapeles, y elija **Paste (Pegar)**  $(pulse [TRACE]).$

Eliminación del contenido de celdas, filas y columnas

## **Para eliminar el contenido de una celda**

- 1. Lleve el cursor hasta la celda cuyo contenido desee eliminar.
- 2. Pulse **DEL** o CLEAR para borrar el contenido de la celda.
- **Sugerencia** Puede seleccionar **Menu (Menú)**, y elegir **Edit (Editar)** > **Undelete Cell (No borrar celda)** para deshacer esta supresión.

#### **Para eliminar una fila**

- 1. Lleve el cursor hasta la cabecera de la fila que desee eliminar.
- 2. Pulse  $\overline{{\rm DEL}}$  para eliminar la fila. Las filas situadas por debajo de la que se elimina se desplazan hacia arriba.

**¡Atención!** No es posible deshacer esta acción.

#### **Para eliminar una columna**

- 1. Lleve el cursor hasta la cabecera de la columna que desee eliminar.
- 2. Pulse DEL para eliminar la columna. Las columnas situadas a la derecha de la que acaba de borrar se desplazan a la izquierda.
- **¡Atención!** No es posible deshacer esta acción.

#### Cancelación de una eliminación

Es posible cancelar una eliminación de celda inmediatamente después de realizarla. Sin embargo, no es posible cancelar la eliminación de filas, columnas ni rangos de celdas.

Para cancelar la eliminación de una celda, seleccione **Menu (Menú)**, y elija **Edit (Editar)** > **Undelete Cell (No borrar celda)**.

#### Eliminación del contenido de una hoja de cálculo

- 1. Seleccione **Menu (Menú)**, y elija **Edit (Editar)** > **Clear Sheet (Limpiar hoja)**.
- 2. Seleccione **Yes (Sí)** para confirmar la eliminación del contenido de la hoja de cálculo.

**¡Atención!** No es posible deshacer esta acción.

I

#### <span id="page-52-0"></span>Recálculo de una hoja de cálculo

- Cuando se inicia la aplicación CellSheet™ se activa la función de cálculo automático. Si ha desactivado la opción, deberá recalcular la hoja de cálculo manualmente.
- La hoja de cálculo no se recalcula de forma automática cuando se abre. Si la hoja de cálculo contiene fórmulas con referencias a variables, listas o matrices que han sido modificadas, deberá recalcularla manualmente.

Para recalcular la hoja de cálculo, seleccione **Menu (Menú)**, y elija

**File (Archivo)** > **Recalc (Recalcular)**.

# Eliminación de una hoja de cálculo

- 1. Seleccione **Menu (Menú)**, y elija **File (Archivo)** > **Delete (Borrar)**.
- 2. Lleve el cursor hasta la hoja de cálculo que desee eliminar, y pulse **ENTER**.

**Sugerencia** No es posible borrar la hoja de cálculo que esté abierta.

3. Seleccione **Yes (Sí)** para confirmar la eliminación.

П

# Uso de las herramientas del menú Opciones

#### Análisis de datos

- **Nota** Cuando se realiza un cálculo estadístico o la regresión lineal de un rango de celdas, el programa considera que las celdas vacías del rango contienen el valor 0.
	- Puede seleccionar el rango en el que desea realizar el cálculo estadístico antes de elegir el tipo de estadística que va a utilizar. El rango se introduce automáticamente cuando aparece la solicitud correspondiente.

#### **Para realizar estadísticas con 1 variable**

- 1. Seleccione **Menu (Menú)**, y elija **Options (Opciones)** > **Statistics (Estadística)** > **1-Var Stats (Estadística-1 variable)**.
- 2. Introduzca el rango para la operación cuando aparezca la solicitud Range (Rango).
- 3. Pulse ENTER dos veces para efectuar la operación.

#### **Para realizar estadísticas con 2 variables**

- 1. Seleccione **Menu (Menú)**, y elija **Options (Opciones)** > **Statistics (Estadística)** > **2-Var Stats (Estadística-2 variables)**.
- 2. Introduzca el primer rango para la operación cuando aparezca la solicitud 1st Range  $(1<sup>er</sup> range)$ , y pulse  $[ENTER]$ .
- 3. Introduzca el segundo rango para la operación cuando aparezca la solicitud 2nd Range (2º rango).
- 4. Pulse ENTER dos veces para efectuar la operación.

### **Para realizar una regresión lineal**

- 1. Seleccione **Menu (Menú)**, y elija **Options (Opciones)** > **Statistics (Estadística)** > **LinReg (ax+b) (RegLin (ax+b))**.
- 2. Introduzca el rango para la variable X cuando aparezca la solicitud XRange (RangoX).
- **Sugerencia** Pulse **ENTER** para trasladar el cursor hasta cada una de las siguientes solicitudes.
	- 3. Introduzca el rango para la variable Y cuando aparezca la solicitud YRange (RangoY).
- 4. Si es necesario, introduzca la frecuencia de las variables cuando aparezca la solicitud FrqRange (RangoFrec).
- 5. Introduzca una variable Y para almacenar la ecuación cuando aparezca la solicitud Sto Eqn To (Alm ecuac). Para ello, pulse ra, elija **Function (Función)** y seleccione una variable Y de las propuestas en la lista.
- 6. Pulse ENTER dos veces para efectuar la operación.

**Ejemplo:** Estudie la relación entre la edad (en años) y la altura media (en centímetros) de una persona joven.

La edad viene dada por la lista {1, 3, 5, 7, 9, 11, 13}.

 La altura media viene dada por la lista {75, 92, 108, 121, 130, 142, 155}.

- $\triangleright$  Defina las cabeceras de las columnas e introduzca los datos.
- 1. [Cree un nuevo archivo de hoja de cálculo](#page-27-0) y asígnele el nombre **ALTURA**.
- 2. [Escriba las cabeceras de columna correspondientes,](#page-36-0) **EDAD** y **ALTURA**, en las celdas A1 y B1.
- 3. Utilice la opción de sucesión para introducir la lista de las edades en las celdas de A2 a A8.
- 4. [Introduzcan las alturas](#page-36-0) en las celdas de B2 a B8.

El aspecto de la hoja de cálculo deberá ser parecido al de la figura siguiente:

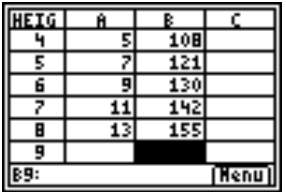

- ► Represente gráficamente los datos y almacene el gráfico en una variable de imagen.
- 1. Seleccione **Menu (Menú)**, y elija **Charts (Gráficos)** > **Line (Líneas)**.
- 2. Introduzca **A2:A8** cuando aparezca la solicitud XRange (RangoX).
- **Sugerencia** Pulse **ENTER** para trasladar el cursor hasta cada una de las siguientes solicitudes.
	- 3. Introduzca **B2:B8** cuando aparezca la solicitud Yrange (RangoY).
- 4. Introduzca **EDAD/ALTURA** cuando aparezca la solicitud Title (Título).
- **Sugerencia** El modo de bloqueo alfabético se activa cuando el cursor está en una solicitud Title (Título).
	- Pulse ALPHA para desactivar el bloqueo alfabético, e introduzca una barra inclinada (pulse  $\lceil \frac{1}{2} \rceil$ ).
	- Pulse  $\overline{2nd}$  [A-LOCK] para activar de nuevo el bloqueo alfabético.

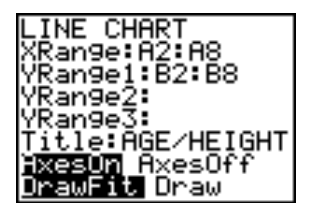

5. Pulse ENTER 3 veces para aceptar los valores predeterminados **AxesOn (EjesOn)** y **DrawFit (AjustDib)** y dibujar la línea.

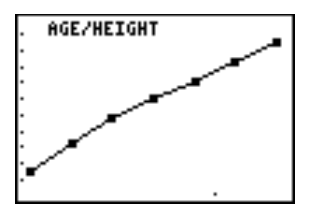

6. Pulse <sup>[STO+]</sup> par mostrar el cuadro de diálogo SELECT PIC VAR (SELECCIONAR VARIABLES DE DIBUJO).

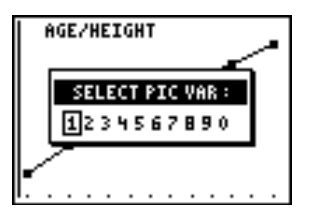

7. Utilice las teclas de flecha para resaltar el nombre de una variable, y pulse **ENTER** para seleccionarla.

¿Qué tipo de relación observa?

8. Pulse  $\boxed{2nd}$  [QUIT] para regresar a la hoja de cálculo.

- ► Lleve a cabo una regresión lineal para obtener la recta que mejor se ajuste a los datos.
- 1. Seleccione **Menu (Menú)**, y elija **Options (Opciones)** > **Statistics (Estadística)** > **LinReg(ax+b) (RegLineal (ax+b))**.
- 2. Introduzca **A2:A8** cuando aparezca la solicitud XRange (RangoX).
- 3. Introduzca **B2:B8** cuando aparezca la solicitud YRange1 (RangoY1).
- 4. En la solicitud Sto Eqn To (Alm ecuac), pulse  $[VARS]$ , y  $\triangleright$  para seleccionar Y-VARS (Y-VAR).
- 5. Seleccione **Function (Función)**, y pulse **ENTER** para seleccionar **Y1**. El nombre de la variable, Y1, se copia en el cuadro de solicitud.
- **Sugerencia** No es posible introducir Y1 directamente en el cuadro de solicitud Sto Eqn To (Alm ecuac). Es necesario seleccionar Y1 en el menú Y-VARS Function (Funciones de Y-VAR).

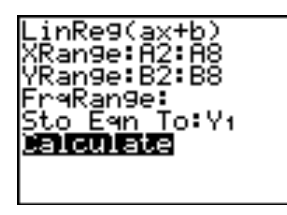

6. Pulse ENTER 2 veces para calcular la regresión lineal.

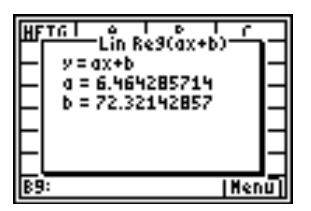

- ► Examine el gráfico de la regresión lineal y los datos; para ello, abra el gráfico de la regresión y el archivo de imagen del gráfico de líneas.
- 1. Pulse  $\boxed{2nd}$   $\boxed{QUIT}$  dos veces para salir de la aplicación.
- 2. Pulse GRAPH para mostrar el gráfico de la regresión lineal.

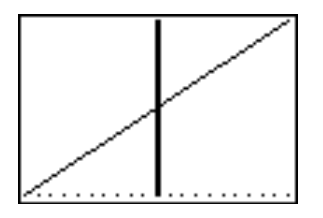

3. Pulse  $\boxed{2nd}$  [DRAW]  $\boxed{P}$   $\boxed{P}$ , y seleccione **RecallPic (RecuperarFig)**.

4. Pulse *VARS*, seleccione **Picture (Figura)**, **Pic1 (Fig1)**, y pulse **ENTER**. Aparece el gráfico con el diagrama de CellSheet™ y la regresión lineal.

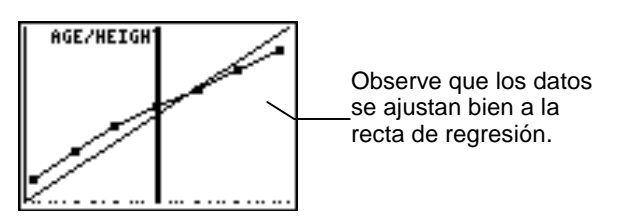

## Relleno de rangos

Los rangos admiten la inserción de texto, números o fórmulas. El relleno de los rangos comienza a partir de la celda superior izquierda. Si se introduce una fórmula en un rango, todas las referencias, ya sean a celda relativa o a rango, se actualizan a medida que se rellena.

- 1. Seleccione **Menu (Menú)**, y elija **Options (Opciones)** > **Fill Range (Llenar rango)**.
- 2. Escriba el rango de la hoja de cálculo que desee rellenar (por ejemplo,  $A1: A10$ ), y pulse  $ENIER$ .
- 3. Introduzca el texto, número o fórmula cuando aparezca la solicitud Formula (Fórmula).
- **Nota** Las fórmulas deben comenzar siempre con un signo igual (=) o más (+).

4. Pulse ENTER dos veces para rellenar el rango.

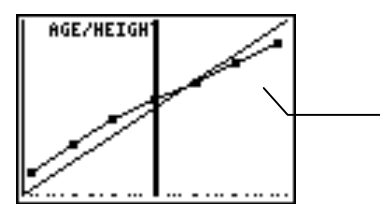

Esta hoja de cálculo contiene 25 filas de datos. Dado que es necesario hallar el total de cada fila, en el rango D1:D25 se ha introducido la fórmula =sum(A1:C1). Observe que los números de fila que aparecen en las fórmulas se han incrementado de forma automática, exactamente igual que si hubiesen copiado

### Introducción de una sucesión

- 1. Seleccione **Menu (Menú)**, y elija **Options (Opciones)** > **Sequence (Sucesión)**.
- 2. Cuando aparezca la solicitud 1st Cell (1ª celda), introduzca la dirección de la celda inicial del rango (por ejemplo, **D5**),  $V$  pulse  $E\overline{N}$ .
- 3. En la solicitud seq( (suc(), introduzca los argumentos para la función de la sucesión, y pulse **ENTER**. (Ejemplo: **seq(x,x,3,10,2)** para la sucesión **3**, **5**, **7**, **9**.)
- 4. Seleccione **Down (Abajo)** o **Right (Derecha)** (para introducir la sucesión de números hacia abajo o hacia la derecha de la hoja de cálculo); lleve el cursor hasta la opción elegida y pulse **ENTER**.

5. Pulse ENTER para regresar a la hoja de cálculo e introducir la sucesión.

#### Importación y exportación de datos

Nota Cuando se exportan los datos de un rango de celdas, se considera que las celdas vacías del rango contienen el valor 0.

### **Para importar datos de una lista**

- 1. Seleccione **Menu (Menú)**, y elija **Options (Opciones)** > **Import/Export (Importar/Exportar)** > **Import List (Importar lista)**.
- 2. Cuando aparezca la solicitud List Name (Nombre de la lista), escriba el nombre de la lista y pulse  $ETER$ .
- **Sugerencia** Puede escribir el nombre de la lista o seleccionar uno del menú LIST NAMES (NOMBRES DE LISTA) ([2nd] [LIST]).
	- 3. Introduzca la dirección de celda correspondiente a la primera celda en la que desee importar la lista, 1st Cell (1ª celda), y pulse [ENTER].
	- 4. Seleccione **Down (Abajo)** para importar la lista a una  $column, y pulse [ENTER].$

—o bien—

Seleccione **Right (Derecha)** para importar la lista a una fila.

5. Pulse ENTER dos veces para importar la lista.

#### **Para exportar datos a una lista**

- **Nota** La exportación de datos desde una fila tarda más tiempo que desde una columna.
	- 1. Seleccione **Menu (Menú)**, y elija **Options (Opciones)** > **Import/Export (Importar/Exportar)** > **Export List (Exportar lista)**.
	- 2. Cuando aparezca la solicitud Range (Rango), introduzca el rango que desee exportar y pulse  $E[ATER]$ .
	- 3. Escriba el nombre de la lista cuando aparezca List Name (Nombre de la lista).
- **Sugerencia** Puede escribir el nombre de la lista o seleccionar uno del menú LIST NAMES (NOMBRES DE LISTA) ([2nd] [LIST]).
	- 4. Pulse ENTER dos veces para exportar la lista.

#### **Para importar datos de una matriz**

- 1. Seleccione **Menu (Menú)**, y elija **Options (Opciones)** > **Import/Export (Importar/Exportar)** > **Import Matrix (Importar matriz)**.
- 2. Cuando aparezca la solicitud Matrix Name (Nombre de la matriz), escriba el nombre de la matriz y pulse **ENTER**.
- **Nota** Seleccione el nombre de la matriz en el menú MATRIX NAMES (NOMBRES DE MATRIZ) ([2nd] [MATRX]).
	- 3. Introduzca la dirección de celda correspondiente a la primera celda a la que desee importar la matriz 1st Cell (1ª celda).
	- 4. Pulse **ENTER** dos veces para importar la matriz.

#### **Para exportar datos a una matriz**

- 1. Seleccione **Menu (Menú)**, y elija **Options (Opciones)** > **Import/Export (Importar/Exportar)** > **Export Matrix (Export matriz)**.
- 2. Cuando aparezca la solicitud Range (Rango), introduzca el rango que desee exportar y pulse  $[ENTER]$ .
- <span id="page-66-0"></span>3. Escriba el nombre de la matriz cuando aparezca Matrix Name (Nombre de la matriz).
- **Nota** Seleccione el nombre de la matriz en el menú MATRIX NAMES (NOMBRES DE MATRIZ) ([2nd] [MATRX]).
	- 4. Pulse ENTER dos veces para exportar la matriz.

#### **Para exportar datos a una variable**

- 1. Seleccione **Menu (Menú)**, y elija **Options (Opciones)** > **Import/Export (Importar/Exportar)** > **Export Var (Exportar variable)**.
- 2. Cuando aparezca la solicitud From Cell (De celda) introduzca la celda desde la que desee exportar, y pulse ENTER.
- 3. Escriba el nombre de la variable cuando aparezca Var Name (Nombre de la variable).
- **Sugerencia** Pulse **ALPHA** antes de introducir cada letra del nombre, o bien **[2nd]** [A-L0CK] para activar el modo de bloqueo alfabético.
	- 4. Pulse ENTER dos veces para exportar los datos a una variable.

#### Clasificación de datos

Puede ordenar las columnas de datos cuyas celdas contengan números. No obstante, no es posible ordenar las columnas que contengan alguna celda con una fórmula o una cadena de texto.

- 1. Seleccione **Menu (Menú)**, y elija **Options (Opciones)** > **Sort (Ordenar)**.
- 2. Cuando aparezca la solicitud Range (Rango) escriba el rango que desee ordenar.
- 3. Seleccione **Ascend (Ascendente)** o **Descend (Descendente)**; lleve el cursor hasta la opción elegida y pulse **ENTER**.
- 4. Pulse ENTER de nuevo para ordenar el rango.

#### Cambio del formato de las columnas

Puede cambiar el número de decimales que debe aparecer en cada columna. Cada celda muestra tantos dígitos del modo decimal indicado como lo permite su anchura.

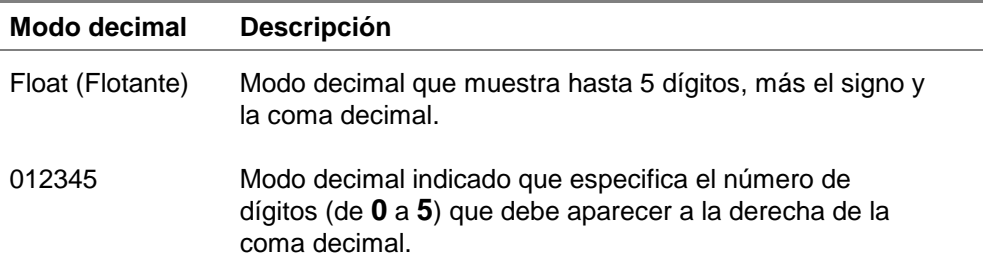

- 1. Seleccione **Menu (Menú)**, y elija **Options (Opciones)** > **Col Decimal (Decimales en columna)**.
- 2. Escriba la etiqueta de la columna (A, B, C, etc.), y pulse **ENTER**. El valor de configuración del modo decimal actual aparece resaltado.
- 3. Lleve el cursor hasta un modo decimal, y pulse **ENTER** dos veces para cambiar el modo y regresar a la hoja de cálculo.

# **Trabajo con gráficos**

# Creación de gráficos de dispersión

- 1. Seleccione **Menu (Menú)**, y elija **Charts (Gráficos)** > **Scatter (Dispersión)**.
- 2. Introduzca el rango para las coordenadas de X cuando aparezca la solicitud XRange (RangoX).

- **Sugerencia** Puede seleccionar el rango que desee representar gráficamente antes de elegir el tipo de gráfico. El rango se introduce automáticamente cuando aparece la solicitud correspondiente.
	- Pulse **ENTER** para llevar el cursor hasta cada una de las siguientes solicitudes.
	- 3. Introduzca el rango para las coordenadas de Y cuando aparezca la solicitud YRange1 (RangoY1).
	- 4. Si es necesario, introduzca también YRange2 (RangoY2) y YRange3 (RangoY3).
	- 5. Escriba el título del gráfico cuando aparezca la solicitud Title (Título).
- **Sugerencia** El modo de bloqueo alfabético se activa cuando se desplaza el cursor hasta esta solicitud.
	- La introducción del título es opcional.
- 6. Seleccione **AxesOn (EjesOn)** o **AxesOff (EjesOff)** (para desactivar o desactivar los ejes X e Y); lleve el cursor hasta la selección adecuada y pulse **ENTER**.
- **Nota** Si la opción AxesOff (EjesOff) está seleccionada en el menú de formatos de la TI-83 Plus ( $\sqrt{2nd}$  [FORMAT]), la selección de AxesOn (EjesOn) no tendrá efecto en el gráfico.
	- 7. Seleccione **DrawFit (AjustDib)** o **Draw (Dibujar)**; lleve el cursor hasta la selección y pulse **ENTER.** La pantalla muestra el gráfico.
- **Nota** La opción DrawFit (AjustDib) cambia los parámetros de la ventana para que el gráfico pueda aparecer en la pantalla. Si selecciona Draw (Dibujar), es posible que alguna parte del gráfico quede fuera de la ventana de visualización.
	- 8. Para ver las coordenadas  $X \in Y$  de cada punto, pulse  $TRACE$ , y utilice las teclas de flecha para desplazarse de un punto a otro.
	- 9. Pulse  $\text{2nd}$   $\text{Quut}$  dos veces para salir del modo de trazado y regresar a la hoja de cálculo.
- Nota Si lo desea, puede cambiar los parámetros de la ventana para el gráfico.
	- 1. En el menú CHARTS (GRÁFICOS), seleccione **Scatter Window (Ventana del gráfico de dispersión)**.
	- 2. Cambie los valores según sean sus necesidades, y seleccione **Draw (Dibujar)** para mostrar el gráfico, o bien **Save (Guardar)** para almacenar los parámetros de la ventana y regresar a la hoja de cálculo.

**Ejemplo:** Una persona camina para hacer ejercicio y quiere comprobar sus progresos. Introduzca los siguientes datos en una hoja de cálculo, calcule los minutos por kilómetro de cada día, y cree un gráfico que refleje el progreso.

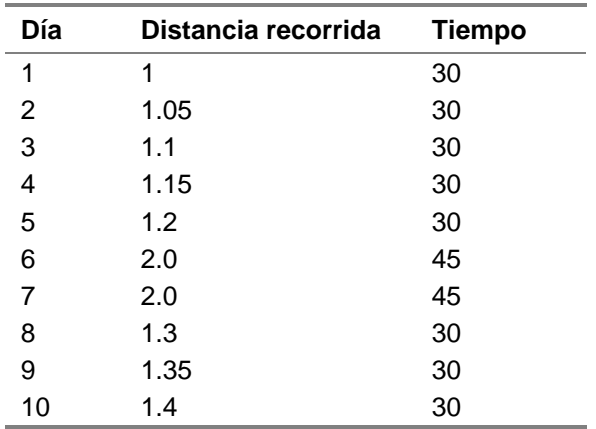

- <sup>8</sup> Introduzca las cabeceras de la hoja de cálculo y los datos.
- 1. [Cree un nuevo archivo de hoja de cálculo](#page-27-0) y asígnele el nombre **PROGRESO**.
- 2. [Introduzca las siguientes cabeceras](#page-36-0) en las celdas A1:D1: **DÍA**, **DIST**, **TIEMPO**, **MIN/KM**.
- 3. Introduzca la sucesión 1:10 en las celdas A2:A11. Los argumentos para la función son **X,X,1,10** (la sucesión que se introduce es X donde X es la variable de 1 a 10).
- 4. El aspecto de la hoja de cálculo deberá ser parecido al de la figura siguiente:

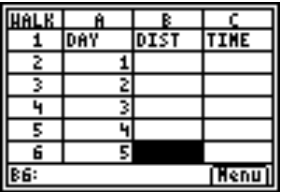

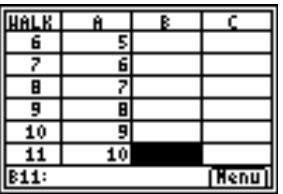

- 5. Introduzca los datos para las columnas **DIST** y **TIEMPO**; utilice la [tabla](#page-71-0) anterior.
- ► Calcule el número de minutos por Km que la persona camina cada día en la columna D.
- 1. Lleve el cursor hasta la celda D2, e [introduzca la](#page-37-0)  [fórmula](#page-37-0) **=C2/B2**.
- 2. [Copie la fórmula](#page-44-0) de la celda D2 en las celdas D3:D11.

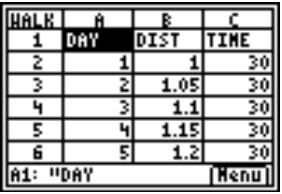

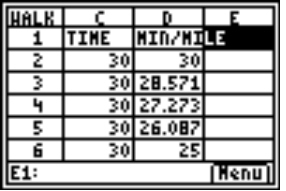

- ► Cree un gráfico de dispersión; para ello, utilice los datos de la columna DIA para el RangoX, y los de la columna MIN/KM para el RangoY.
- 1. Seleccione **Menu (Menú)**, y elija **Charts (Gráficos)** > **Scatter (Dispersión)**.
- 2. Introduzca **A2:A11** en la solicitud correspondiente a Xrange (RangoX).
- **Sugerencia** Pulse ENTER para trasladar el cursor hasta cada una de las siguientes solicitudes.
	- 3. Introduzca **D2:D11** en la solicitud correspondiente a YRange1(RangoY1).
- 4. Introduzca **PROGRESO** cuando aparezca la solicitud correspondiente a Title (Título).
- **Sugerencia** El modo de bloqueo alfabético se activa cuando el cursor se encuentra en esta solicitud.

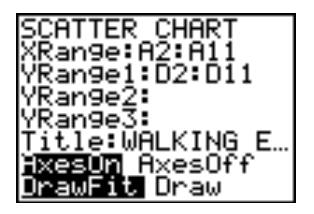

- 5. Pulse **ENTER** dos veces para mostrar el gráfico de dispersión.
- 6. Pulse [TRACE], y utilice las teclas de flecha para desplazarse de un punto a otro y mostrar los valores de los datos.

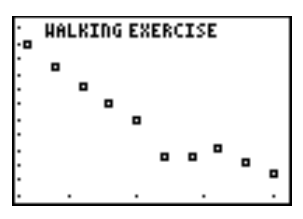

7. Pulse  $\text{[2nd]}$   $\text{[QUIT]}$  dos veces para salir del modo de trazado y regresar a la hoja de cálculo.

#### Creación de gráficos de líneas

- 1. Seleccione **Menu (Menú)**, y elija **Charts (Gráficos)** > **Line (Líneas)**.
- 2. Cuando aparezca la solicitud XRange (RangoX), introduzca el rango para las coordenadas X (por ejemplo, A2:A11), y pulse **ENTER**.
- **Sugerencia** Puede seleccionar el rango que desee representar gráficamente antes de elegir el tipo de gráfico. El rango se introduce automáticamente cuando aparece la solicitud correspondiente.
	- Pulse ENTER para trasladar el cursor hasta cada una de las siguientes solicitudes.
	- 3. Cuando aparezca la solicitud YRange1 (RangoY1), introduzca el rango para las coordenadas Y (por ejemplo, B2:B11).
	- 4. Si es necesario, introduzca también YRange2 (RangoY2) y YRange3 (RangoY3).
	- 5. Escriba el título del gráfico cuando aparezca la solicitud **Title (Título)**.
- **Sugerencia** El modo de bloqueo alfabético se activa cuando el cursor se encuentra en esta solicitud.
	- 6. Seleccione **AxesOn (EjesOn)** o **AxesOff (EjesOff)** (para desactivar o desactivar los ejes X e Y); lleve el cursor hasta la selección adecuada y pulse [ENTER].
- 7. Seleccione **DrawFit (AjustDib)** o **Draw (Dibujar)** (para seleccionar los parámetros de la ventana en que va a trazar el dibujo); lleve el cursor hasta la selección y pulse **ENTER**. La pantalla muestra el gráfico.
- **Sugerencia** La opción DrawFit (AjustDib) cambia los parámetros de la ventana para que el gráfico pueda aparecer en la pantalla. Si selecciona Draw (Dibujar), es posible que alguna parte del gráfico quede fuera de la ventana de visualización.

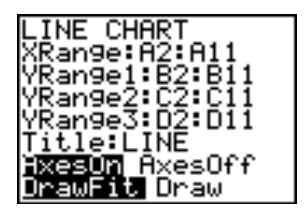

8. Pulse **TRACE** y utilice las teclas de flecha para ver los elementos de datos.

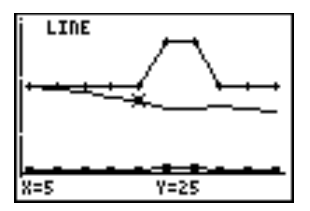

- 9. Pulse  $\overline{2nd}$   $\overline{Qu}$  dos veces para regresar a la hoja de cálculo.
- **Nota** Si lo desea, puede cambiar los parámetros de la ventana para el gráfico.
	- 1. En el menú CHARTS (GRÁFICOS), seleccione **Scatter Window (Ventana del gráfico de dispersión)**.
	- 2. Cambie los valores según desee, y seleccione **Draw (Dibujar)** para mostrar el gráfico, o bien **Save (Guardar)** para almacenar los parámetros de la ventana y regresar a la hoja de cálculo.

#### Creación de gráficos de barras

- 1. Seleccione **Menu (Menú)**, y elija **Charts (Gráficos)** > **Bar (Barras)**.
- 2. Cuando aparezca la solicitud Categories (Categorías), introduzca el rango para las etiquetas de categoría y pulse **ENTER**.
- 3. Introduzca el rango para la primera categoría en la solicitud Series1, y pulse [ENTER].
- **Sugerencia** Puede seleccionar el rango que desee representar gráficamente antes de elegir el tipo de gráfico. El rango se introduce automáticamente cuando aparece la solicitud correspondiente.
	- Pulse ENTER para trasladar el cursor hasta cada una de las siguientes solicitudes.
- 4. Introduzca el nombre para la primera categoría en la solicitud correspondiente, Ser1Name (NombSer1).
- **Sugerencia** El modo de bloqueo alfabético se activa cuando el cursor se encuentra en esta solicitud.
	- 5. Introduzca el rango para la segunda categoría en la solicitud correspondiente, Series2.
	- 6. Introduzca un nombre para la segunda categoría en la solicitud correspondiente, Ser2Name (NomSer2).
	- 7. Si es necesario, introduzca el rango para la tercera categoría en la solicitud correspondiente, Series3.
	- 8. Si es necesario, introduzca un nombre para la tercera categoría en la solicitud correspondiente, Ser3Name (NombSer3).
	- 9. Escriba un título para el gráfico cuando aparezca la solicitud correspondiente, Title (Título).
- **Sugerencia** El modo de bloqueo alfabético se activa cuando el cursor se encuentra en esta solicitud.
- 10. Seleccione **Vertical** u **Horiz** (para mostrar el gráfico en sentido vertical u horizontal); lleve el cursor hasta la selección y pulse [ENTER].
- **Sugerencia** Puede regresar a la pantalla BAR CHART (GRÁFICO DE BARRAS) en cualquier momento y cambiar el modo de visualización sin necesidad de introducir los demás parámetros de nuevo.
	- 11. Seleccione **DrawFit (AjustDib)** o **Draw (Dibujar)** (para seleccionar los parámetros de la ventana para este dibujo); lleve el cursor hasta la selección y pulse **[ENTER]**. La pantalla muestra el gráfico.
- **Sugerencia** La opción DrawFit (AjustDib) cambia los parámetros de la ventana para que el gráfico pueda aparecer en la pantalla. Si selecciona Draw (Dibujar), es posible que alguna parte del gráfico quede fuera de la ventana de visualización.
	- Cuando el gráfico entero no cabe en la pantalla aparecen una flechas en su lateral izquierdo. Pulse las teclas de flecha para ver la parte del gráfico que no es visible en la pantalla.
	- 12. Pulse TRACE y utilice las teclas de flecha para ver los elementos de datos.

<span id="page-80-0"></span>13. Pulse  $\text{2nd}$   $\text{[QUIT]}$  dos veces para regresar a la hoja de cálculo.

- **Nota** Si lo desea, puede cambiar los parámetros de la ventana para el gráfico.
	- 1. En el menú CHARTS (GRÁFICOS), seleccione **Scatter Window (Ventana del gráfico de dispersión)**.
	- 2. Cambie los valores según desee, y seleccione **Draw (Dibujar)** para mostrar el gráfico, o bien **Save (Guardar)** para almacenar los parámetros de la ventana y regresar a la hoja de cálculo.

**Ejemplo:** Cree un gráfico de barras que muestre (en grados Fahrenheit) las siguientes temperaturas medias por mes de una determinada zona durante los años 1999 y 2000.

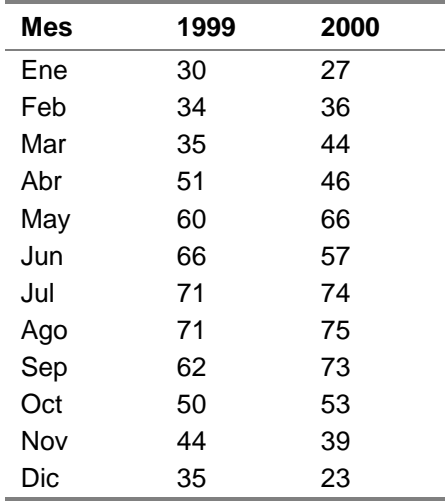

- 1. [Cree un nuevo archivo de hoja de cálculo](#page-27-0) y asígnele el nombre **TEMP**.
- 2. [Introduzca las cabeceras](#page-36-0) **MES**, **1999** y **2000** en las celdas A1:C1.
- 3. Introduzca los datos para las columnas MES, 1999 2000; utilice la [tabla](#page-80-0) anterior.

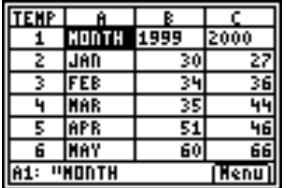

- ► Cree un gráfico de barras con estos datos; utilice los rangos A2:A13 para las categorías, B2:B13 para la primera serie y C2:C13 para la segunda serie.
- 1. Introduzca **A2:A13** cuando aparezca la solicitud correspondiente a Categories (Categorías).
- **Sugerencia** Pulse  $\boxed{\text{ENTER}}$  para trasladar el cursor hasta cada una de las siguientes solicitudes.
	- 2. Introduzca **B2:B13** cuando aparezca la solicitud Series1.
- 3. Introduzca **1999** en la solicitud correspondiente, Ser1Name (NombSer1).
- **Nota** Pulse ALPHA para desactivar el modo de bloqueo alfabético.
	- 4. Introduzca **C2:C13** cuando aparezca la solicitud Series2.
	- 5. Introduzca **2000** en la solicitud correspondiente, Ser2Name (NombSer2).
- **Nota** Pulse ALPHA para desactivar el modo de bloqueo alfabético.

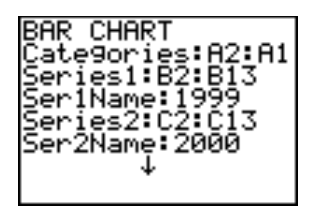

- 6. Introduzca **TEMP** en la solicitud Title (Título).
- **Sugerencia** El modo de bloqueo alfabético se activa cuando el cursor se encuentra en esta solicitud.

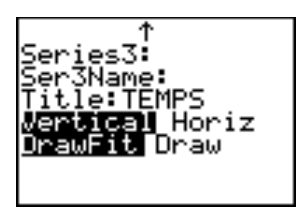

- 7. Pulse ENTER dos veces para mostrar el gráfico.
- 8. Pulse TRACE, y las teclas de flecha para mostrar los datos y las etiquetas de cada barra.

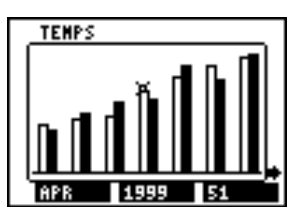

9. Pulse  $\boxed{2nd}$   $\boxed{QU}$  dos veces para regresar a la hoja de cálculo.

### Creación de gráficos de sectores

- 1. Seleccione **Menu (Menú)**, y elija **Charts (Gráficos)** > **Pie (Sectores)**.
- 2. Cuando aparezca la solicitud Categories (Categorías), introduzca las etiquetas para las categorías.
- **Sugerencia** Pulse **[ENTER]** para trasladar el cursor hasta cada una de las siguientes solicitudes.
	- 3. Introduzca el rango para el gráfico cuando aparezca la solicitud Series.
- **Sugerencia** Puede seleccionar el rango que desee representar gráficamente antes de elegir el tipo de gráfico. El rango se introduce automáticamente cuando aparece la solicitud correspondiente.
- 4. Seleccione **Number (Número)** o **Percent (Porcentaje)**; lleve el cursor hasta la opción y pulse [ENTER].
- **Sugerencia** Si elige Number (Número), el gráfico de sectores mostrará los datos de la hoja de cálculo.
	- Si opta por Percent (Porcentaje), el gráfico de sectores mostrará el porcentaje de cada uno de los datos con respecto al total.
	- 5. Escriba un título para el gráfico cuando aparezca la solicitud **Title (Título)**.
- **Sugerencia** El modo de bloqueo alfabético se activa cuando el cursor se encuentra en esta solicitud.
	- 6. Seleccione **Draw (Dibujar)** para mostrar el gráfico.

**Ejemplo:** Los datos siguientes indican los tipos de animales de compañía que viven en cuatro zonas distintas de una ciudad. Dibuje un gráfico de sectores que refleje el número de habitantes de la ciudad que tiene animales de cada tipo y el porcentaje de habitantes de cada zona que tiene animales de compañía.

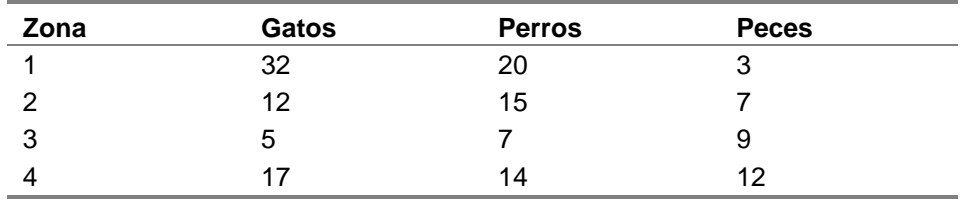

- <sup>8</sup> Introduzca las cabeceras y los datos para la hoja de cálculo.
- 1. [Cree un nuevo archivo de hoja de cálculo](#page-27-0) y asígnele el nombre **MASCOTAS**.
- 2. [Introduzca las cabeceras](#page-36-0) **ZONA**, **GATOS**, **PERROS** y **PECES** en las celdas A1:D1.
- 3. [Introduzca los datos](#page-36-0) de la tabla anterior por debajo de las cabeceras de la hoja de cálculo.

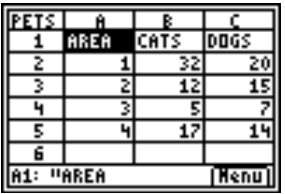

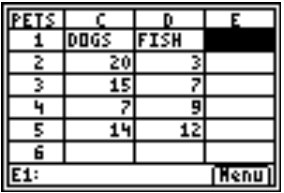

- ▶ Calcule el número de animales de compañía de cada tipo que hay en la ciudad y el número de animales que hay en cada zona.
- 1. [Introduzca la suma](#page-37-0) de la columna GATOS en la celda B6.
- 2. [Copie la fórmula](#page-44-0) en las celdas C6 y D6.
- 3. Introduzca la suma de animales de compañía que viven en la Zona 1 de la ciudad en la celda E2.
- 4. Copie la fórmula en las celdas E3:E5.

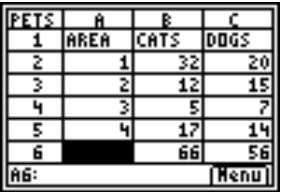

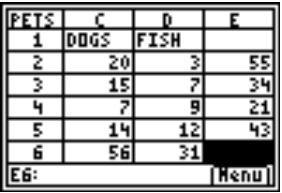

- ► Cree un gráfico de sectores que muestre el número de animales de cada tipo por casa.
- 1. Seleccione **Menu (Menú)**, y elija **Charts (Gráficos)** > **Pie (Sectores)**.
- 2. Cuando aparezca la solicitud Categories (Categorías), introduzca el rango para las categorías (**B1:D1**).
- **Sugerencia** Pulse **ENTER** para trasladar el cursor hasta cada una de las siguientes solicitudes.
	- 3. Introduzca el rango para los datos (**B6:D6**) cuando aparezca la solicitud Series.
	- 4. Seleccione **Number (Número)**; lleve el cursor hasta la opción  $y$  pulse  $[ENTER]$ .
	- 5. Escriba el título, **MASCOTAS**, cuando aparezca la solicitud correspondiente, Title (Título).

6. Pulse ENTER de nuevo para mostrar el gráfico.

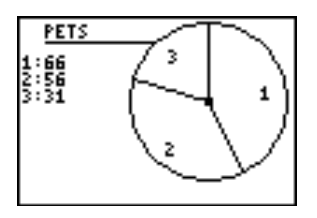

7. Pulse **TRACE** y utilice las teclas de flecha para mostrar las etiquetas de las categorías.

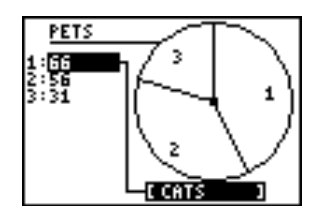

- 8. Pulse [2nd] [QUIT] dos veces para salir del gráfico de sectores.
- ▶ Cree un gráfico de sectores que muestre el porcentaje de viviendas de cada zona en las que hay animales de compañía.
- 1. Seleccione **Menu (Menú)**, y elija **Charts (Gráficos)** > **Pie (Sectores)**.
- 2. Cuando aparezca la solicitud Categories (Categorías), introduzca el rango para las categorías (**A2:A5**).
- 3. Introduzca el rango para los datos (**E2:E5**) cuando aparezca la solicitud Series.
- 4. Seleccione **Percent (Porcentaje)**; lleve el cursor hasta la opción y pulse **ENTER**.
- 5. Escriba el título **ZONAS** cuando aparezca la solicitud correspondiente, Title (Título).
- 6. Pulse ENTER de nuevo para mostrar el gráfico.

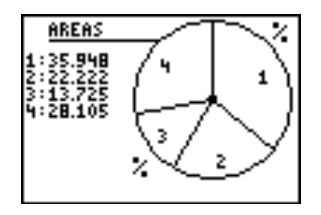

- 7. Pulse **TRACE** y utilice las teclas de flecha para mostrar las etiquetas de las categorías.
- 8. Pulse [2nd] [QUIT] dos veces para salir del gráfico de sectores.

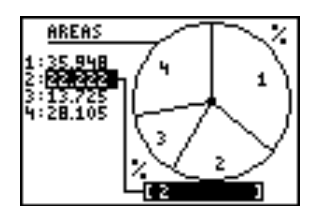

## **Ejemplos**

**Ejemplo 1:** Una persona pesa 125 kilos, ¿cuánto pesaría en cada uno de los nueve planetas?

- ► Escriba las cabeceras y los datos en la hoja de cálculo.
- 1. [Cree un nuevo archivo de hoja de cálculo](#page-27-0) y asígnele el nombre **GRAVEDAD**.
- 2. [Introduzca las cabeceras de hoja de cálculo](#page-36-0) en las celdas A1:C1. **PLANETA**: nombre del planeta **GRAV**: factor de gravitación **PS**: peso
- 3. [Introduzca los siguientes datos](#page-36-0) para las dos primeras columnas.

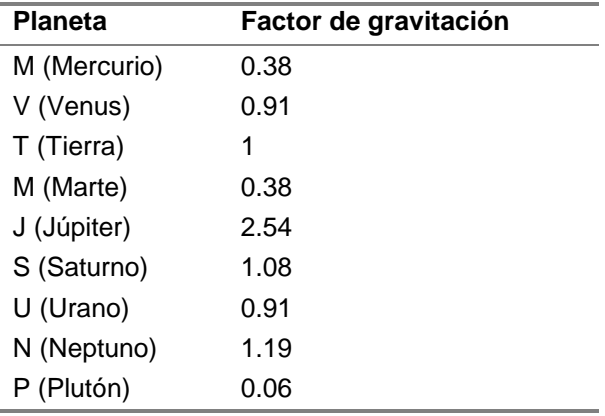

4. Introduzca **125** en la celda C4.

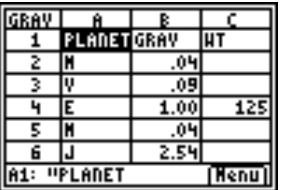

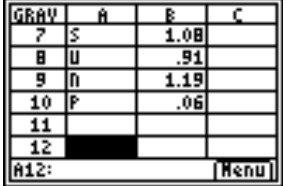

- ▶ Calcule lo que pesaría esa persona en los demás planetas.
- 1. [Introduzca la fórmula](#page-37-0) **=\$C\$4**Q**B2** en la celda C2.
- 2. [Copie la fórmula](#page-44-0) de la celda C2 en C3
- 3. Copie la fórmula de la celda C3 en el rango C5:C10.

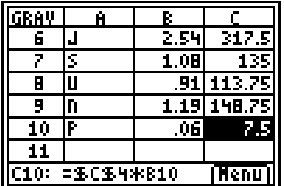

4. Para ver los pesos como números enteros [cambie el formato](#page-68-0)  [decimal de la columna](#page-68-0) a **0**.

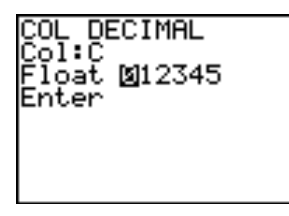

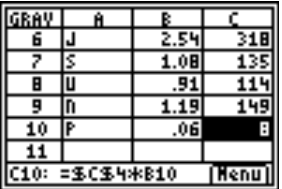

**Ejemplo 2:** Cree un gráfico del interés producido por 1.000 euros al 6 % anual.

- 1. [Cree un nuevo archivo de hoja de cálculo](#page-27-0) y asígnele el nombre **INTERÉS**.
- 2. [Introduzca los datos de referencia,](#page-35-0) 1.000 en la celda A1 y 0,06 en A2.
- 3. [Introduzca las siguientes cabeceras de columna](#page-36-0) en las celdas B1:C1. **AÑO**: número de años en los que el principal ha producido intereses. **SAL**: suma del principal más el interés
- 4. Introduzca la sucesión 1 10 en las celdas B2:B11.

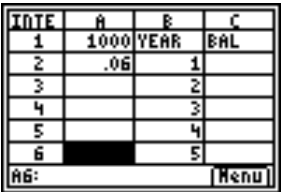

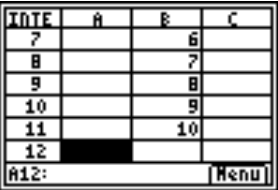

- 5. [Introduzca la fórmula](#page-37-0) **=\$A\$1(1+\$A\$2)^B2** en la celda C2.
- 6. [Copie la fórmula](#page-44-0) de la celda C2 en las celdas C3:C11.

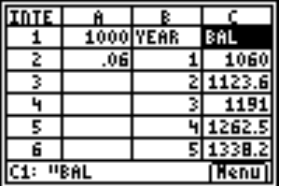

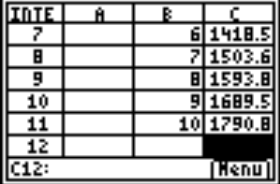

**Ejemplo 3:** Estudie la relación existente entre la pendiente de la secante a una curva en un punto y la tangente a la curva en ese punto.

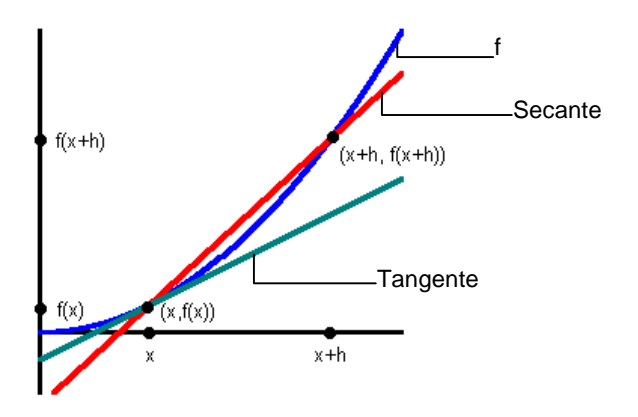

¿Cuál es la pendiente de la tangente a f(x) =  $x^2$  en x = 3? Compare la pendiente de la secante con la pendiente de la tangente a medida que el punto (x+h,f(x+h)) se acerca al punto  $(x,f(x))$  para  $x = 3$ . La derivada de la función en  $x = 3$  es la pendiente de la tangente.

- 1. [Cree un nuevo archivo de hoja de cálculo](#page-27-0) y asígnele el nombre **DERIV**.
- 2. Introduzca las siguientes cabeceras en las celdas A1:F1:

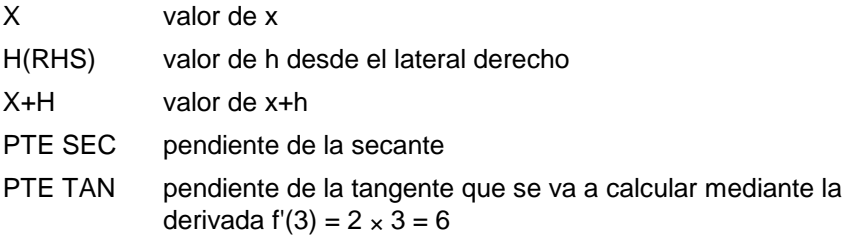

TAN SEC pendiente de la tangente menos pendiente de la secante

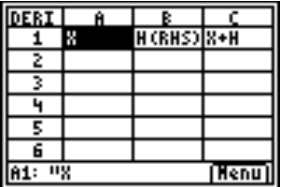

Es necesario comenzar la comparación con h a una gran distancia con respecto a x. A medida que h se acerca a x, puede observar el desarrollo de la tendencia. Para este ejemplo, comience con h = 100, con cada siguiente valor de h igual a 1/10 del valor de h anterior.

3. Introduzca **3** para x en las celdas A2 a A16 utilizando la opción [llenar rango.](#page-61-0)

- 4. Introduzca **100** en B2 para el valor inicial de h.
- 5. [Introduzca la fórmula](#page-37-0) **=B2/10** en la celda B3.
- 6. [Copie la fórmula](#page-44-0) de la celda B3 en las celdas de B4 a B16.
- 7. [Introduzca la fórmula](#page-37-0) **=A2+B2** en la celda C2.
- 8. Copie la fórmula de la celda C2 en las celdas de C3 a C16.
- 9. Introduzca la fórmula **=(C2^2-A2^2)/B2** en la celda D2 (pendiente de la secante).
- 10. Copie la fórmula de la celda D2 en las celdas de D3 a D16.
- 11. Introduzca la fórmula **=2A2** en la celda E2 (pendiente de la tangente).
- 12. Copie la fórmula de la celda E2 en las celdas de E3 a E16.
- 13. Introduzca la fórmula **=E2**N**D2** en la celda F2 (diferencia entre la pendiente de la secante y la de la tangente).
- 14. Copie la fórmula de la celda F2 en las celdas de F3 a F16.

Puede observar cómo a medida que h se hace más pequeña  $(y, \text{ por tanto}, x + h \text{ se acerca a x}), \text{ la pendiente de la secante se}$ acerca más a la pendiente de la tangente.

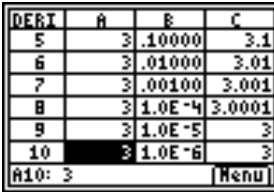

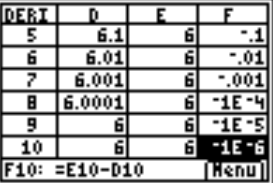

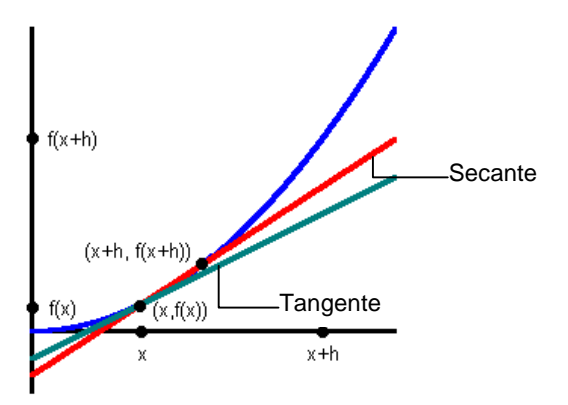

**Ejemplo 4:** Determine qué sucesión crece más rápidamente: la sucesión de Fibonacci o la de los cuadrados de los números naturales.

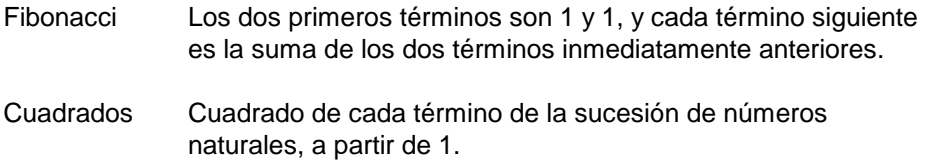

- $\triangleright$  Introduzca las cabeceras y la primera lista de datos.
- 1. [Cree un nuevo archivo de hoja de cálculo](#page-27-0) y asígnele el nombre **FIB**.
- 2. [Introduzca las cabeceras de hoja de cálculo](#page-36-0) en las celdas A1:C1. NÚM – números naturales FIB – sucesión de Fibonacci CUADRAD – cuadrados
- 3. Utilice la opción sucesión para rellenar las celdas A2:A19 con la sucesión de números naturales {1,2,3, …, 18}.

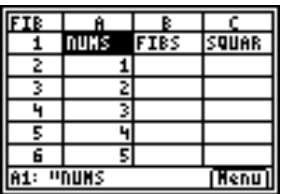

- ▶ Defina los datos para la columna FIB.
- 1. Introduzca **1** en las celdas B2 y B3.
- 2. [Introduzca la fórmula](#page-37-0) **=B2+B3** en la celda B4.
- 3. [Copie la fórmula](#page-44-0) en las celdas B5:B19.

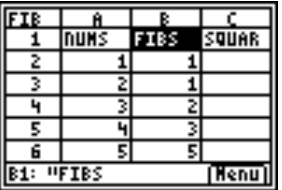

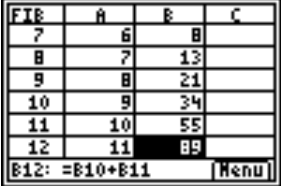

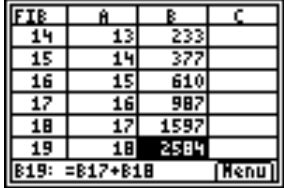

- ▶ Defina los datos para la columna CUADRAD.
- 1. [Introduzca la fórmula](#page-37-0) **=A22** en la celda C2.
- 2. [Copie la fórmula](#page-44-0) en las celdas C3:C19.

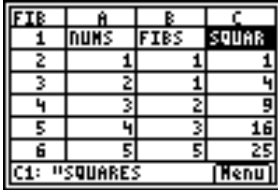

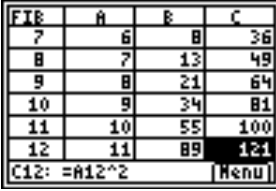

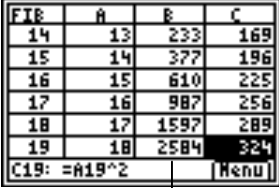

Puede observar que la sucesión de Fibonacci crece más rápidamente que la de los cuadrados a partir del término duodécimo (12°).

## Errores, mensajes de error y restricciones

Todas las celdas que contengan una fórmula mostrarán el mensaje **ERROR** para advertir al usuario de que hay información errónea en alguna celda. El error está siempre en la celda que se haya introducido o modificado en último lugar.

Si el error está en una celda que contiene una fórmula, no es necesario que lo corrija de forma inmediata. Puede continuar trabajando con la hoja de cálculo sin hacer ninguna corrección. No obstante, si el error se encuentra en una celda que no contiene una fórmula, deberá corregir el error antes de poder continuar editando la hoja de cálculo.

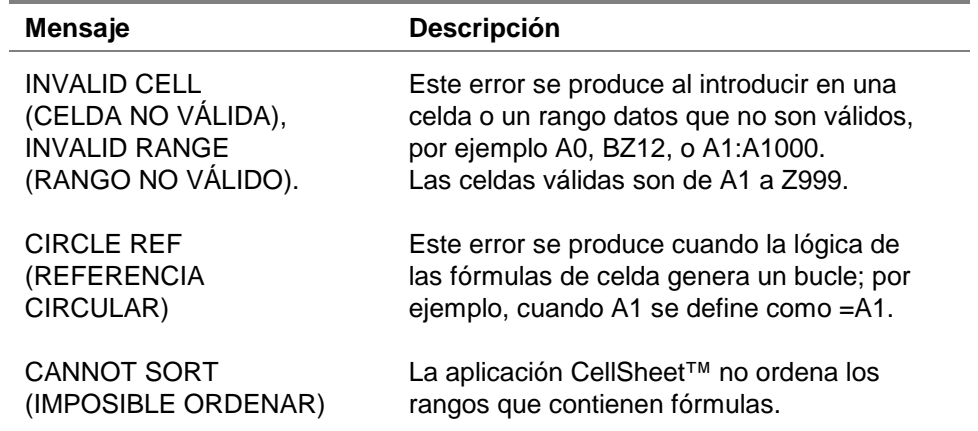

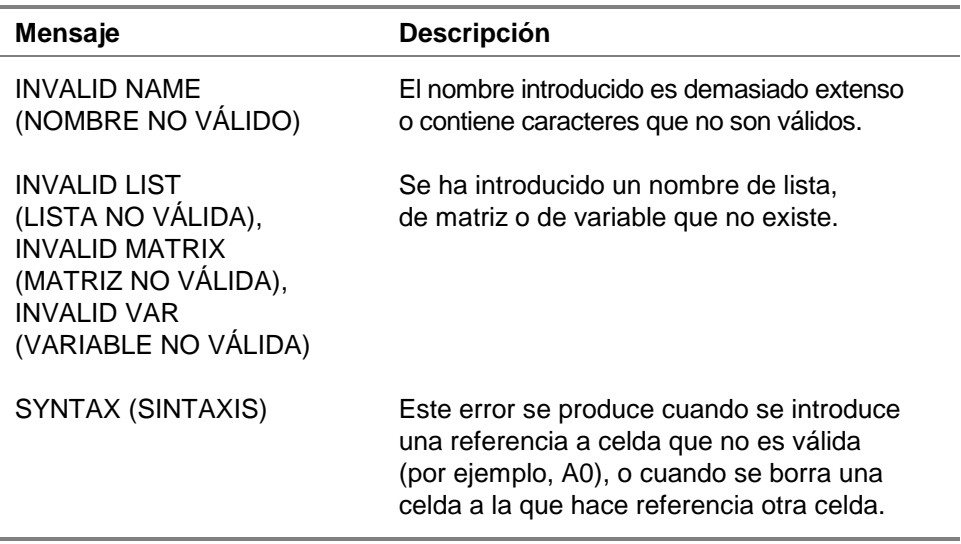

Si aparecen otros mensajes de error distintos a los indicados en la lista, consulte el [manual de la TI-83 Plus](http://education.ti.com/guides) para obtener más información al respecto.

# Mensajes de error de instalación

### Low Battery (Pilas bajas)

No trate de descargar ninguna aplicación Flash si la pantalla de inicio de la calculadora TI-83 Plus muestra un mensaje indicando que las pilas están bajas de carga. La indicación del estado de las pilas aparece en la pantalla de inicio. Si recibe este error durante una instalación, cambie las pilas antes de volver a intentarlo.

#### Archive Full (Archivo lleno)

Este error se produce cuando la calculadora TI-83 Plus no tiene suficiente memoria para la aplicación. Con el fin de obtener espacio para otra aplicación, debe eliminar una aplicación y/o variables archivadas de la TI-83 Plus. Antes de borrar una aplicación de la TI-83 Plus, puede guardar una copia de seguridad en el ordenador mediante el software de TI Connect™ o TI-GRAPH LINK™ para la TI-83 Plus. Más tarde, podrá volver a cargar la aplicación en la calculadora TI-83 Plus con el software de TI-GRAPH LINK.

#### Link Transmission Error (Error de comunicación)

Este error indica que el software de TI Connect™ o TI-GRAPH LINK ™ no puede establecer comunicación con la TI-83 Plus. El problema suele estar asociado con el cable de TI-GRAPH LINK y su conexión con la TI-83 Plus y/o el ordenador.

- Compruebe si el cable está bien conectado al puerto de E/S de la calculadora y del ordenador.
- Compruebe también si ha elegido el tipo de cable correcto en los valores de configuración de TI-GRAPH LINK.
- Asegúrese de haber seleccionado el puerto de comunicaciones (Puerto Com) correcto al configurar TI Connect o TI-GRAPH LINK.

Si continúa apareciendo el error, póngase en contacto con el servicio de ayuda al cliente, TI-Cares<sup>™</sup> para solicitar asistencia.

#### Error in Xmit (Error en Xmit)

Este problema suele estar relacionado con el cable de unidad a unidad y su conexión entre las calculadoras TI-83 Plus. Compruebe si el cable está bien conectado al puerto de E/S de cada calculadora.

Si continúa apareciendo el error, póngase en contacto con el servicio de ayuda al cliente, TI-Cares<sup>™</sup> para solicitar asistencia.

#### Invalid Signature or Certificate (Firma o certificado no válidos)

La calculadora no tiene certificado para ejecutar la aplicación o una interferencia eléctrica ha provocado el fallo de la conexión. Pruebe a instalar la aplicación otra vez. Si continúa apareciendo este error, póngase en contacto con el servicio de ayuda al cliente, TI-[Cares™](#page-108-0) para solicitar asistencia.

#### Otros errores

Consulte las páginas de la B-6 a la B-10 del manual de la [TI-83 Plus](http://education.ti.com/guides) para obtener información sobre un error concreto, o bien póngase en contacto con el servicio de ayuda al cliente, TI-[Cares™](#page-108-0) para solicitar asistencia.

## Comprobación de los números de versión y el espacio libre

### Comprobación de la versión del sistema operativo y el número de identificación

La aplicación CellSheet™ es compatible con el sistema operativo 1.13 y superior de la TI-83 Plus.

Para comprobar el número de versión del sistema operativo:

- 1. En la pantalla de inicio, pulse [2nd] [MEM].
- 2. Seleccione **ABOUT (Acerca de)**.

El número de versión del sistema operativo aparece debajo del nombre de la calculadora y tiene el formato x.yy. El número de ID puede verse en la línea que hay debajo del número de producto.

#### Para comprobar la versión de la aplicación Flash

- 1. Pulse **APPS**.
- 2. Seleccione **CelSheet**. Aparece la pantalla de información.

El número de versión puede verse en la pantalla de información por debajo del nombre de la aplicación.

### Comprobación del espacio libre para la aplicación Flash

- 1. En la pantalla de inicio, pulse  $\sqrt{2nd}$  [MEM].
- 2. Seleccione **Mem Mgmt/Del (Gest/Borrar Mem)**.

La aplicación CellSheet™ requiere un mínimo de 49.152 bytes de ARC FREE (ARC LIBRE) (Flash) para cargar la aplicación.

Para obtener más información sobre la memoria y su gestión, consulte el [manual de la TI-83 Plus.](http://education.ti.com/guides)
# <span id="page-108-0"></span>Texas Instruments (TI) Información sobre soporte y servicio técnico

# Información general

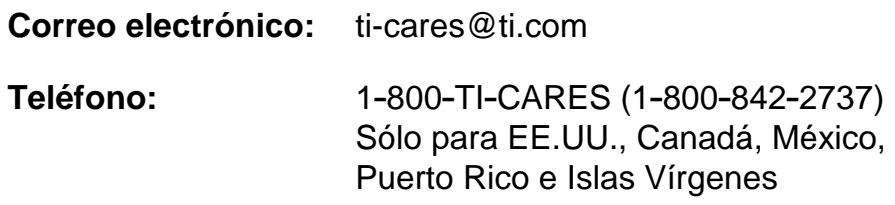

**Página web:** [education.ti.com](http://education.ti.com/)

## Consultas técnicas

**Teléfono:** 1.972.917.8324

## Servicio técnico de producto (hardware)

**Clientes de EE.UU., Canadá, México, Puerto Rico e Islas Vírgenes:** Antes de enviar un producto al servicio técnico, pónganse siempre en contacto con el Soporte al cliente de TI.

**Todos los demás clientes:** Consulten el prospecto adjunto al producto (hardware) o pónganse en contacto con su concesionario/distribuidor local de TI.

# <span id="page-109-0"></span>Contrato de licencia de usuario final

#### **Aplicaciones para calculadora**

**IMPORTANTE: Antes de instalar los programas de software y/o las aplicaciones para calculadora, lea atentamente este contrato de licencia (en adelante, "Contrato"). Los programas de software y/o programas para calculadora así como cualquier otra documentación relacionada con ellos (denominados colectivamente "Programa") han sido cedidos al usuario, no vendidos, bajo licencia de Texas Instruments Incorporated (TI) y cualesquiera otros otorgantes de licencia que sean aplicables (denominados colectivamente "Otorgante"). Al instalar o utilizar de cualquier forma el Programa, usted se compromete y acepta los términos de esta licencia. Si el Programa se le ha entregado en soporte disquete o CD y no acepta los términos de esta licencia, debe devolver este paquete y todo su contenido al lugar de compra para la devolución del importe de cualquier cantidad abonada en concepto de licencia. Si la forma de entrega del Programa ha sido vía Internet y no está de acuerdo con los términos de esta licencia, no instale ni utilice el Programa. y póngase en contacto con TI para obtener instrucciones acerca de la devolución del importe abonado por la licencia.** 

**Los detalles específicos de la licencia garantizada dependen de la tarifa de licencia satisfecha en cada caso, según los términos establecidos más adelante. A efectos de este Contrato, una ubicación (en adelante, "Ubicación") está formada por todo el campus físico de una institución educativa acreditada por una asociación reconocida por el Departamento de educación (Department of Education) o el Consejo de educación estatal (State Board of Education) de EE UU o, en el caso de otros países, por los organismos equivalentes. Todos los términos adicionales de este Contrato son válidos y aplicables sea cual sea el tipo de licencia garantizado** 

#### **LICENCIA DE USUARIO ÚNICO**

Si ha pagado una tarifa de licencia para una Licencia de usuario único, el Otorgante le garantiza una licencia personal, intransferible y no exclusiva para instalar y utilizar el Programa sólo en un ordenador y en una calculadora. Se le autoriza a hacer una copia del Programa a efectos de copia de seguridad y archivo. Usted acepta reproducir todos los avisos de propiedad intelectual (copyright) y de propiedades que aparezcan en el Programa y en los materiales de impresión. A menos que la documentación indique expresamente lo contrario, no podrá duplicar dicha documentación.

#### **LICENCIA DE USUARIO MÚLTIPLE CON FINES EDUCATIVOS**

Si ha pagado una tarifa de licencia para una Licencia de usuario múltiple con fines educativos, el Otorgante le garantiza una licencia intransferible y no exclusiva para instalar y utilizar el Programa en el número de ordenadores y calculadoras especificado en la tarifa de licencia satisfecha. Se le autoriza a hacer una copia del Programa a efectos de copia y archivo. Usted acepta reproducir todos los avisos de propiedad intelectual (copyright) y de propiedades que aparezcan en el Programa y en los materiales de impresión. Excepto en los términos indicados expresamente en este documento o en la documentación, no se le autoriza a duplicar dicha documentación. En los casos en que TI suministre la documentación relacionada en forma de material electrónico, se le autoriza a imprimir igual número de copias que el número de ordenadores/calculadoras especificado en la tarifa de licencia pagada. Todos los

ordenadores y calculadoras en los que se utilice el Programa deben estar situados en una única Ubicación. Cada miembro de la institución docente está autorizado a utilizar una copia del Programa en un ordenador/calculadora adicional con el único propósito de preparar los materiales del curso.

#### **LICENCIA DE CENTRO EDUCATIVO**

Si ha pagado una tarifa de licencia para una Licencia de centro educativo, el Otorgante le garantiza una licencia intransferible y no exclusiva para instalar y utilizar el Programa en todos los ordenadores y calculadoras situados o utilizados en la institución, ya sean éstos propiedad del profesor o del alumno, y tanto si dichos ordenadores/calculadoras son alquilados, cedidos o propiedad, de la institución situada en la Ubicación a la que se concede la licencia del Programa. Los profesores y el alumnado tienen el derecho adicional de utilizar el Programa fuera de la Ubicación. Se le autoriza a hacer una copia del Programa a efectos de copia de seguridad y archivo. Usted acepta reproducir todos los avisos de propiedad intelectual (copyright) y de propiedades que aparezcan en el Programa y en los materiales de impresión. Excepto en los términos indicados expresamente en este documento o en la documentación, no se le autoriza a duplicar dicha documentación. En los casos en que TI suministre la documentación relacionada en forma de material electrónico, se le autoriza a imprimir una copia de la documentación por cada ordenador/calculadora en los que haya instalado el Programa. Cada miembro de la institución docente está autorizado a utilizar una copia del Programa en un ordenador/calculadora adicional con el único propósito de preparar los materiales del curso. Los alumnos deben eliminar el Programa de sus ordenadores y calculadoras en el momento en que dejen de ser parte del alumnado de la institución.

#### **Términos adicionales:**

### **EXONERACIÓN DE GARANTÍA, EXCLUSIÓN Y LIMITACIÓN DE DAÑOS**

El Otorgante no garantiza que el Programa esté libre de errores o que satisfaga sus requisitos específicos. Cualquier manifestación relacionada con la utilidad del Programa no debe estar basada en las garantías expresas o implícitas.

#### **EL OTORGANTE NO OFRECE CONDICIONES NI GARANTÍAS, YA SEAN EXPRESAS O IMPLÍCITAS, INCLUIDAS PERO NO LIMITADAS A CUALQUIER OTRA CONDICIÓN O GARANTÍA DE COMERCIABILIDAD, ADECUACIÓN A UN PROPÓSITO CONCRETO O AUSENCIA DE INFRACCIÓN, EN RELACIÓN CON EL PROGRAMA Y PONE EL PROGRAMA A DISPOSICIÓN DEL USUARIO "TAL CUAL".**

Aunque no se ofrece garantía por el Programa ni los materiales de impresión, si el Programa se le ha entregado en disquetes o en CD y dichos soportes resultasen defectuosos en el plazo de los primeros noventa (90) días de uso, se sustituirá dicho soporte siempre que se devuelva a TI en un paquete con franqueo pagado. ESTE PÁRRAFO EXPRESA LA RESPONSABILIDAD MÁXIMA QUE ASUME EL OTORGANTE E INDICA LA ÚNICA Y EXCLUSIVA INDEMNIZACIÓN QUE OFRECERÁ EN COMPENSACIÓN POR MATERIAL DEFECTUOSO.

**EL OTORGANTE NO SERÁ RESPONSABLE DE NINGÚN DAÑO CAUSADO POR EL USO DEL PROGRAMA, NI POR CUALQUIER OTRO SUFRIDO O INCURRIDO POR USTED O POR CUALQUIER OTRA PARTE, INCLUIDO PERO NO LIMITADO A CUALQUIER DAÑO ESPECIAL, INDIRECTO, INCIDENTAL O CONSECUENCIAL, INCLUSO EN EL CASO DE QUE EL OTORGANTE HUBIERA SIDO ADVERTIDO DE LA POSIBILIDAD DE TALES DAÑOS. EN LAS JURISDICCIONES EN LAS QUE NO SE PERMITE A TEXAS INSTRUMENTS LA LIMITACIÓN DE RESPONSABILIDADES, SU RESPONSABILIDAD ESTÁ LIMITADA A LO APLICABLE SEGÚN LA TARIFA DE LICENCIA SATISFECHA.** 

Debido a que algunos estados o jurisdicciones no permiten la exclusión o limitación de daños incidentales o consecuenciales o la limitación de la duración de la garantía implícita, es posible que las limitaciones o exclusiones anteriores no sean aplicables a su caso.

#### **GENERAL**

Este Contrato se dará por terminado de forma inmediata si usted no cumple los términos del mismo. En el momento de la terminación de este Contrato se compromete a devolver o destruir el paquete original, así como todas las copias parciales o totales del Programa que puede haber en su poder y a certificar este hecho por escrito a TI.

La exportación y reexportación a EE UU del software y la documentación originales están sujetas a la ley sobre administración de exportación (Export Administration Act), de 1969 y sus enmiendas. El cumplimiento de tales reglamentaciones es responsabilidad del usuario. Usted se compromete a no intentar o hacer, ya sea directa o indirectamente, exportar, reexportar, o transmitir el Programa ni los datos técnicos a ningún otro país en el que dicha exportación, reexportación o transmisión esté restringida por cualquier regulación o estatuto aplicable en EE UU sin el pertinente consentimiento o licencia por escrito, si fuese necesario, de la Oficina de administración para la exportación (Bureau of Export Administration) del Departamento de comercio de EE UU, o cualquier otra entidad gubernativa que pueda tener jurisdicción sobre dicha exportación, reexportación o transmisión.

Si el Programa se ha suministrado al Gobierno de EE UU en cumplimiento de una solicitud formulada en fecha 1 de diciembre de 1995 o posterior, el Programa se proporciona con los derechos de licencia comerciales y las restricciones descritas en este documento. Si el Programa se suministra al Gobierno de EE UU en cumplimiento de una solicitud formulada en fecha anterior a 1 de diciembre de 1995, el Programa se proporciona con los "Derechos restringidos" según lo establecido en FAR, 48 CFR 52.227-14 (JUNIO 1987) o DFAR, 48 CFR 252.227-7013 (OCTUBRE 1988), según sea aplicable.

Fabricado por Texas Instruments Incorporated, 7800 Banner Drive, M/S 3962, Dallas, Texas 75251.

# **Referencia a páginas**

Este documento PDF contiene marcadores electrónicos diseñados para facilitar el desplazamiento en pantalla. Si decide imprimir el manual, utilice los números de páginas indicados a continuación para localizar los distintos temas.

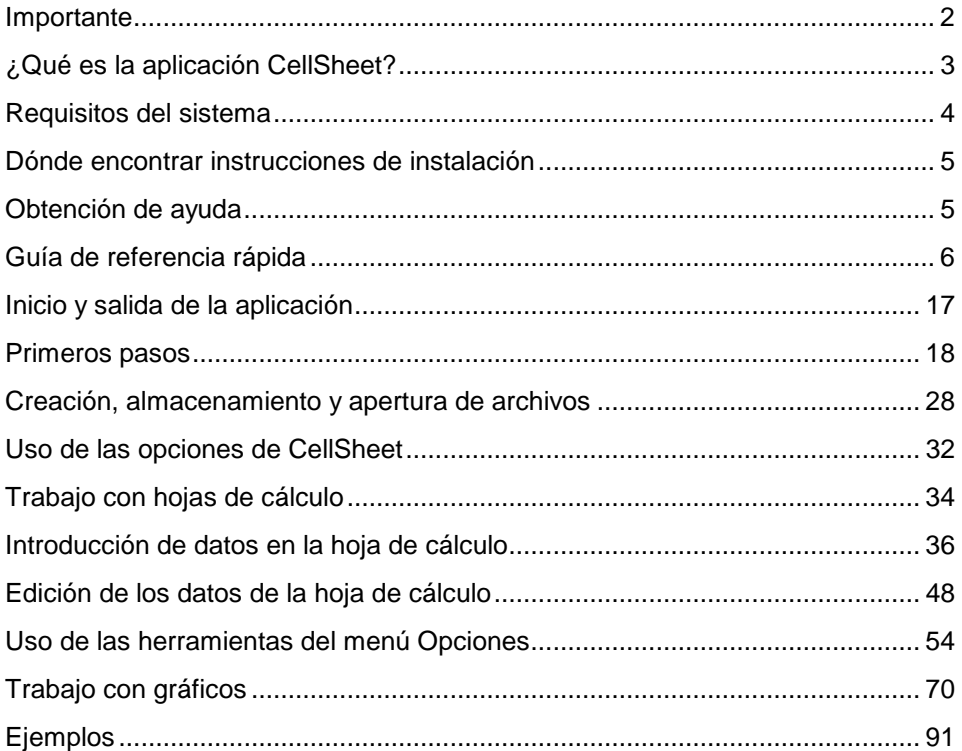

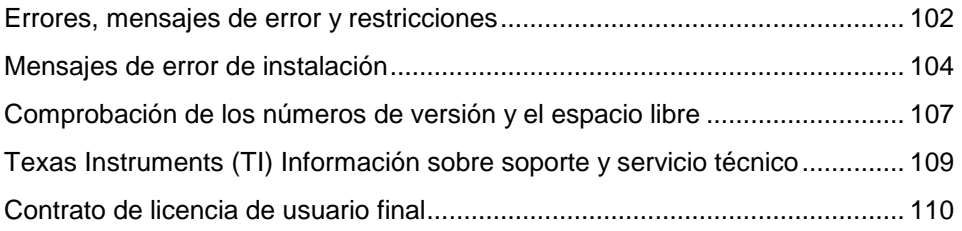